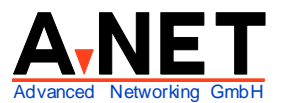

Dorfstrasse 68 8126 Zumikon Tel: 044 991 86 30 Fax: 044 991 86 34 www.anetgmbh.ch

# **Installation SuSE Linux 10.1**

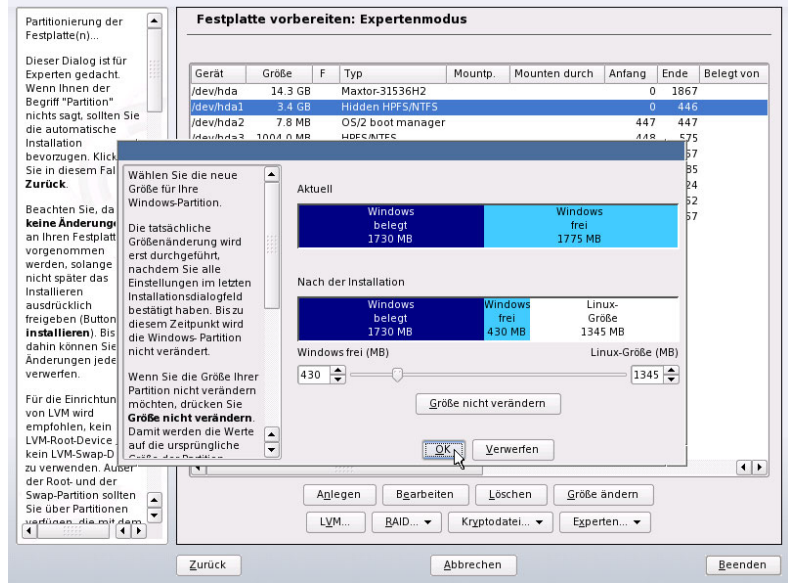

Die Version 10.1 von SuSE Linux ist etwas schlanker geworden, der Softwareumfang ist jedoch nach wie vor beeindruckend. Mitgeliefert werden nun konsequent nur Software, die open source ist Auf DVD ist auch eine Version für 64-bit Prozessoren enthalten.

# **Inhalt**

-

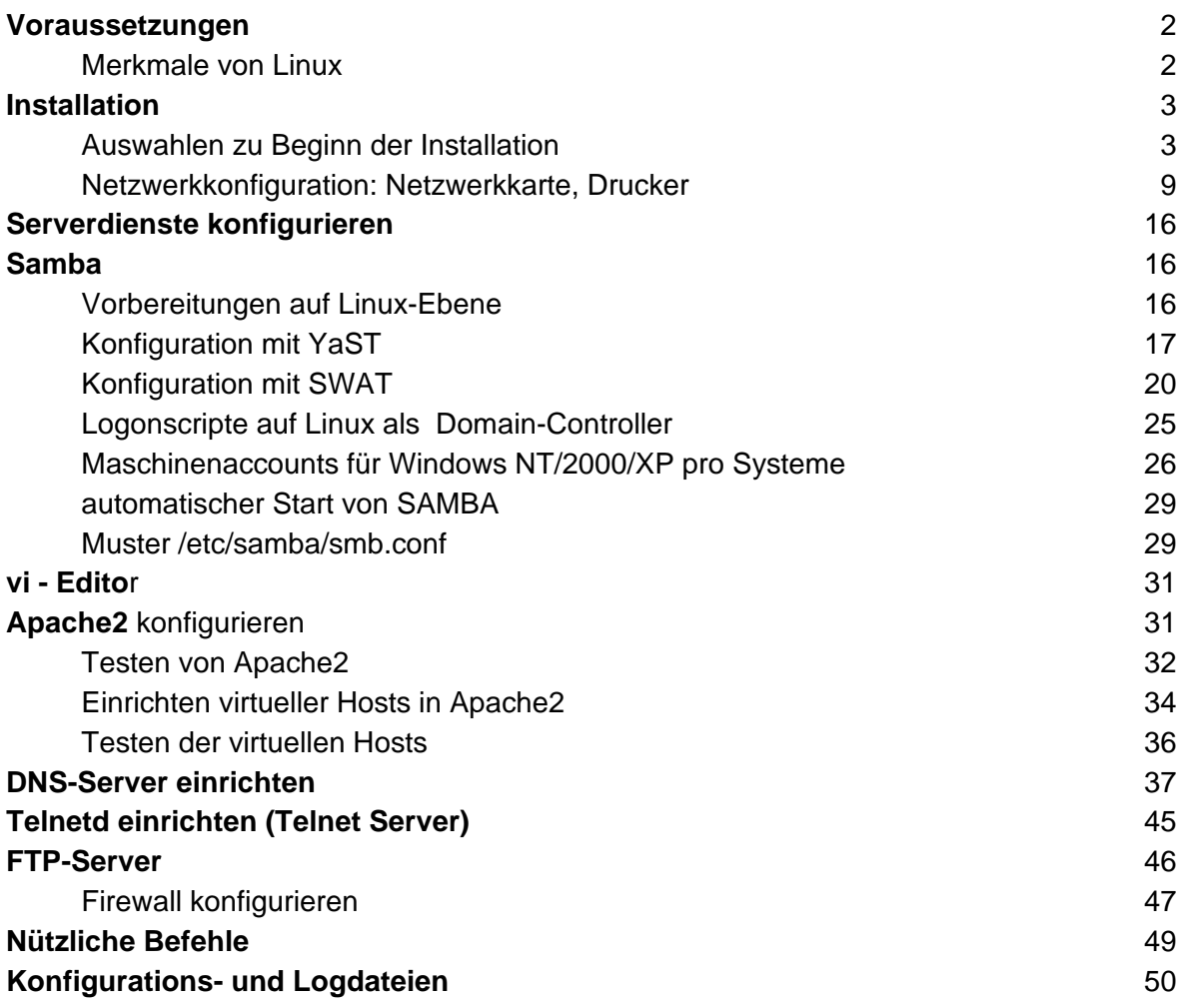

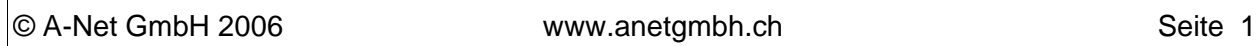

# **Voraussetzungen**

- PC ab 128 MB RAM, 256MB empfohlen
- Pentium 1-4, AMD Duron, Athlon, Athlon XP, MP, Athlon 64 aber keine 80386, 80486, K6
- mind. 500 MB Disk, empfohlen 3 bis 6GB (je nach Softwareauswahl)
- 1 unterstützter LAN Adapter (fast alle gehen) oder ein WLAN-Adapter.

Wenn Sie bereits ein Windows auf der Festplatte haben und genügend ungenutzten Platz auf der Festplatte, installiert sich Linux automatisch in den freien Bereich und den Bootloader GRUB in den Master Boot Record der ersten Festplatte (hda bei einem IDE-System). Windows wird dann automatisch auf das Bootmenü genommen. Wenn Windows die ganze Platte belegt (dies ist leider Standard), sollten Sie die Windows Partition verkleinern, um Platz für Linux zu schaffen. Linux bietet eine Option "Verkleinern" für Windows NTFS Partitionen (ab Windows NT). Es kann auch ein separates Programm wie PartitionMagic V 8 verwendet werden (geht nicht bei Vista!)

**Hinweis**: Bei all diesen Veränderungen der Partitionen sollten die Daten vorher gesichert werden!

Falls Sie mehrere Betriebssysteme auf dem gleichen System installieren wollen, haben Sie mehrere Möglichkeiten:

- GRUB einsetzen, wie Linux das vorschlägt. Dies ist geeignet für Windows (am einfachstes als erstes installieren) und dann Linux.
- Verwenden Sie den OS/2 Bootmanager, falls Sie Windows, OS/2 und Linux einsetzen möchten. Der alte Bootmanager von Warp 4 kann allerdings nur innerhalb der ersten 1023 Sektoren booten. Der neue Bootmanager von eCS kann von der ganzen Platte booten. Installieren Sie auch hier Windows als erstes, dann den OS/2 Bootmanager. Erstellen Sie dann die Partitionen für Linux (swap und /) mit dem OS/2 LVM und ändern Sie die Partitionen bei der Linux-Installation auf Ext3 oder Reiser. GRUB geht dann in die / Partition.
- Airboot (Freeware) kann alle Betriebssysteme booten und belegt keine Partition. Windows überschreibt zwar auch hier Teile von Airboot bei der Installation, aber Airboot erstellt eine Kopie der Einstellungen in einem nicht überschriebenen Bereich im MBR. So kann Airboot einfach wieder repariert werden. Auch hier installieren Sie GRUB in die / Partition.
- Windows Vista (mindestens in der Beta Version2) duldet bei der Installation keine anderen Partitionen neben sich. Gemäss dem Disk-Utility DFSee erstellt Vista eine ungewöhnliche Partition, die nicht auf dem ersten Sektor beginnt und nicht auf dem letzten aufhört.

### **Merkmale von Linux**

Im Gegensatz zu den übrigen PC Betriebssystemen ist Linux ein Multi-User Betriebssystem. Es werden mehrere Varianten des Kernel geliefert, die sich im Umfang der unterstützten Geräte unterscheiden (z.B. E-IDE oder SCSI Festplatten). Zusätzliche Hardware (z.B. gewisse LAN-Adapter) können auch bei Bedarf geladen werden. Ausserdem ist eine Version für 64 bit Prozessoren enthalten. Linux bildet die effiziente Basis für zusätzliche Funktionen:

- SAMBA für die Integration von OS/2 und Windows-Clients (Netbios over IP, SMB/CIFS Protokoll)
- Apache2 als WEB-Server (HTTP Server) httpd
- Grafische Oberfläche KDE3 und/oder GNOME, basierend auf X-Window

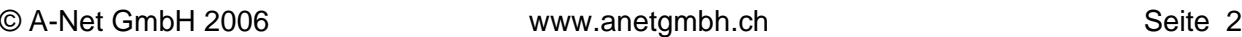

- SWAT als Administrator GUI für den SAMBA Server
- YAST2 zum Konfigurieren und Installieren (SuSE spezifisch)
- In Yast selber sind GUI-Programme enthalten, um die wichtigsten Serverdienste zu konfigurieren (z.B. für Samba, DNS- und DHCP-Server und Postfix).
- Als Internetgateway und Firewall über ein Modem, ISDN-Adapter oder ADSL
- Bind (Berkeley Internet Name Daemon) für den Domain Name Service (DNS)
- DHCP Server
- Postfix als Mail-Server

Das System kann baukastenartig zusammengestellt werden, genau mit den gewünschten Funktionen. Die Konfigurationen erfolgen üblicherweise in ASCII-Dateien im Verzeichnis /etc. Wichtig sind hier z.B. die Dateien /etc/xinetd.conf (Netzwerk-Funktionen), /etc/samba/smb.conf (SAMBA).

Linux kennt keine Laufwerksbuchstaben, sondern alle Daten werden in einem Verzeichnis, beginnend mit / (**root)** "gemountet".

Linux als Testsystem wird am einfachsten installiert mit mindestens 2 Partitionen:

- SWAP - Partition (Typ 82) von etwa 300-900MB

- / (root) Partition mit dem ext3 Filesystem (Typ 83) oder Reiser für alles Andere (4 bis 5 GB)

Bei typischen Systemen werden für die Daten (z.B. Samba-Server und Home-Verzeichnisse) weitere Partitionen gemacht. Erstellen Sie doch gleich bei der Installation eine dritte Partition /export für die späteren Samba-Daten (Den Namen können Sie natürlich selber frei bestimmen).

Es können beide Partitionen in einer erweiterten Partition angelegt werden. Bei Systemen mit altem Bios (vor etwa 1999) sollten die Boot-Partitionen innerhalb 1023 Sektoren liegen (innerhalb der ersten 8 GB der Festplatte). Bei den heutigen Bios-Versionen ist das Booten ab der ganzen Festplatte möglich, ohne 8GB Grenze.

# **Installation**

Wir möchten mehrere Betriebssysteme auf dem gleichen PC starten können. Dazu benutzen wir GRUB (bei Linux enthalten) oder den OS/2 Bootmanager oder AIRboot.

#### **Installation auf einem Windows System**

- Sorgen Sie für freien Platz auf Platte.
- Bein Windows-Systemen kann direkt bei der SuSE 10.1-Installation die Partition verkleinert werden (es sollten aber immer ein paar 100 MB frei bleiben, damit Windows nicht erstickt!)
- Die Windows-Partition kann auch mit einem separaten Utility wie PartitionMagic V 8 verkleinert werden. Dazu muss der PC ab DOS-Diskette gebootet werden und PQMAGIC.EXE gestartet werden.
- Schaffen Sie ca. 3-5 GB Platz, das genügt für ein recht umfassendes Linux-System.

#### **Auswahlen zu Beginn der Installation**

• Linux CD 1 einlegen (oder DVD)

© A-Net GmbH 2006 www.anetgmbh.ch Seite 3

- Booten ab CD (Einstellung im BIOS notwendig) oder 6 Linux Installations-Disketten erstellen. (Dies ist nur notwendig, wenn Ihr System nicht ab CD booten kann. Die allermeisten Systeme können heute jedoch ab CD-Booten und viele haben gar kein Diskettenlaufwerk mehr.) Die Disketten können Sie auf einem DOS, Windows (Dos Modus), Windows (RAWRITEWIN), OS/2 oder Linux-PC tun. Der DOS-Befehl lautet (Wenn im Laufwerk E: die SuSE CD1 ist):
	- E:
	- CD \DISKS
	- \DOSUTILS\RAWRITE\RAWRITE.EXE
	- Bei "Enter source file name: " BOOTDSK1
	- Bei "Enter Destination drive: " A:
	- analog erstellen Sie die BOOTDSK2 und BOOTDSK3
	- Bei SCSI-Adaptern erstellen Sie noch vier Modules-Disks mit
	- \DOSUTILS\RAWRITE\RAWRITE.EXE , dann MODULES1 etc.
- 1. Auf dem ersten Boot-Bildschirm wählen Sie:
	- [F2] Language --> Deutsch

[F3] Weitere Optionen (Other Options) --> [F3] 1024x768 oder 1280x1024 (je nach Bildschirm oder gar 800x600 im Notfall) So sind die Paketinformationen besser darstellbar,

Von Festplatte booten

**Installation** 

Installation - ACPI deaktiviert (nur bei Problemen mit dem Power Management) Installation - Lokaler APIC deaktiviert (nur bei Problemen)

Installation - Sichere Einstellungen (nur bei Problemen) Rettungssystem Speichertest

[Enter] (Laden des Linux- Kernels)

#### 2. Media-Überprüfung

Die CD/DVD kann mit Hilfe von Prüfsummen überprüft werden. Falls Sie sicher sind, dass Sie ein unverfälschtes Exemplar haben, sollten Sie die Püfung überspringen (dauert sonst eine ganze Weile)

[Weiter] (etwas Geduld, die Hardwareekennung läuft nun)

3. SuSE Linux 10.1

Lizenvereinbarung

- Ja, ich akzeptiere diese Lizenzvereinbarung
- ❍ Nein, ich akzeptiere nicht
- [Weiter]
- 4. Nur falls bereits ein Linux auf der Platte ist, erscheint folgende Abfrage: Installationsmodus
	- Neuinstallation and the linux-Installation wird gelöscht)
	- ❍ Aktualisierung (vorhandene SuSE Version wird akutalisiert)

❑ Add-on Produkte aus separaten Medien einschliessen (benötigt die 6-te CD) [Weiter] (SW-Katalog wird geladen)

5. Uhr und Zeizone

Wählen Sie links [Europa] und dann rechts [Schweiz] [Lokale Zeit] (falls nur Linux auf diesem System läuft: UTC) (Windos-Systeme und OS/2 verwenden immer die lokale Zeit)

[Weiter]

6. Desktop wählen

Es stehen zwei grafische Oberflächen zur Asuwahl. GNOME ist sparsamer mit den Ressourcen, KDE ist umfassender und für Windows-User eher ähnlich.

- ❍ GNOME
- KDE
- ❍ andere

[Weiter]

7. Installationseinstellungen (dauert einige 10 Sekunden) Klicken Sie oben auf den Reiter [Experten] (statt "Überblick"). Es erscheint ein Fenster mit diversen Titeln. Überprüfen Sie alle durch Anklicken bevor Sie weiterfahren.

#### 8. Wählen Sie **Tastaturbelegung**

• Deutsch(Schweiz) wählen, anstatt Deutsch [Übernehmen]

### 9. Wählen Sie **Partitionierung**

Dies ist sehr wichtig, vorallem wenn Sie mehrere Betriebssysteme betreiben wollen. Vorgeschlagen werden zwei Partitionen: Eine Swap-Partition und eine root-Partition.

- **Partitionierung** 
	- ❑ den Vorschlag annehmen
	- ❑ Partitions-Setup basierend auf diesem Vorschlag ausführen
	- ✔ Benutzerdefiniertes Partitions-Setup erstellen [weiter]

Zur **Erläuterung:** Bezeichnung der Festplatten unter Linux:

- HDA erste IDE/P-ATA-Festplatte (Master)
- HDB zweite IDE/P-ATA-Festplatte (meist Slave)
- SCA erste SCSI-Festplatte (ID=0)
- SCB zweite SCSI-Festplatte (ID=1)
- HDA1 erste Partition auf der ersten IDE-Festplatte (A)
- HDA2 zweite Partition auf der ersten IDE-Festplatte
- etc.
- 10. Vorbereitung der Festplatte: Schritt 1 (max. sind 4 Partitionen pro Platte möglich, davon eine erweiterte mit max. 15 (SCSI) oder 63 (IDE) logischen Laufwerken, wir erstellen die / und die swap Partition in der erweiterten Partition.)
	- ❑ 1: 1. IDE, 14.3 GB /dev/hda Maxtor-31536H2
	- ✔ Benutzerdefinierte Partitionierung (für Experten) [Weiter]

11. Festplatte vorbereiten: Expertenmodus

**Hinweis:** falls Windows die ganze Platte belegt (leider Standard), kann hier die Windows-Partition verkleiner werden, und so Platz für Linux geschaffen werden. Beim Ändern der Grösse sollte der PC niemals ausgeschaltet werden und eine vorgängige Sicherung Ihrer lieben Daten ist in jedem Fall zu empfehlen! Zum Verkleinern gehen Sie wie folgt vor:

- makieren Sie die bestehende Windows-Partition
- [Gösse ändern]
- Dann verschieben Sie den Grössenregler. Achten Sie darauf, dass Windows nicht erstickt! Also immer mindestens ein paar hundert MB frei lassen. [OK]
- 12. Wenn nun freier Platz vorhanden ist, erstellen Sie die Linux-Partitonen:
	- [Anlegen]
		- ❑ primäre Partition (wählen, wenn kein anderes Betriebssystem vorhanden ist)
		- $\checkmark$  Erweiterte Partition [ok] (in der 1. Primären Partition ist z.B. Windows)
	- Wählen Sie den ganzen noch freien Bereich für die erweiterte Partition. [ok]
- 13. Wir legen die root-Partition in der erweiterten Partition an:
	- [Anlegen]
		- ❑ Nicht formatieren
		- ✔ Formatieren

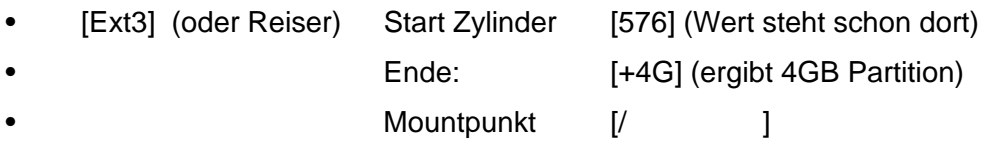

- [ok]
- 14. Nun legen wir noch eine Swap-Partition in der erweiterten Partition an:
	- [Anlegen]
		- ❑ Nicht formatieren
		- $\nu$  Formatieren
	- [SWAP] Start Zylinder [1086] (Wert steht schon dort)
	- Ende **[+300M]** (ergibt 300 MB Swappartition) Mountpunkt [swap]
	- [ok]

15. Es werden die Partitionen angezeigt (Beispiel mit Windows2000, OS/2 (eCS) und Linux):

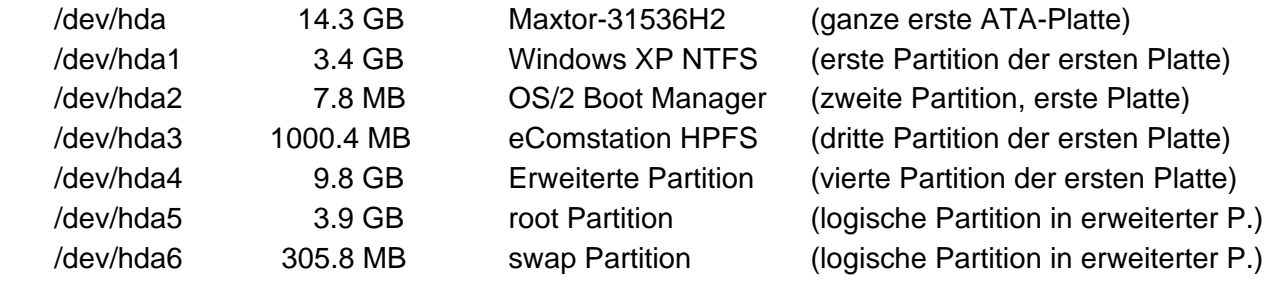

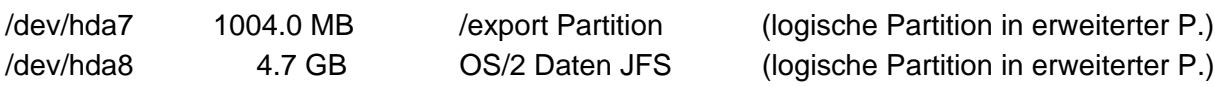

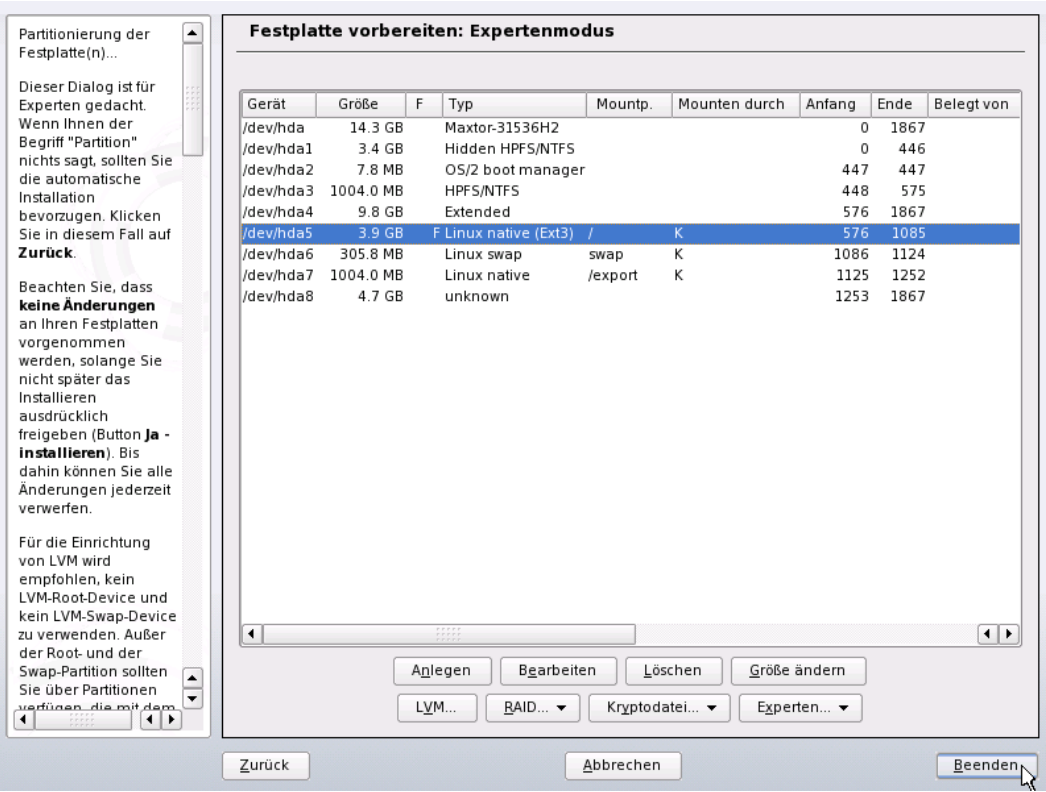

#### **Kontrollieren** Sie nun folgendes:

sind die Partitionen mit Ihren bisherigen Betriebssystemen noch da? haben Sie eine swap Partition mit ca. 300 bis 500 MB? haben Sie eine / root Partition mit ca. 4 bis 6 GB

Wenn alles stimmt, fahren Sie weiter, sonst können Sie jetzt noch alles ändern.

#### [Beenden]

#### 16. Wählen Sie **Software Auswahl**

Softeware-Auswahl und System-Tasks

- $\boldsymbol{\nu}$  Grafisches Grundsystem
- ✔ KDE Desktop Umgebung
- ❑ KDE komplett
- ❑ GNOME System
- ✔ Hilfe- und Support-Dokumentation
- ✔ Büroanwendungen (OpenOffice)
- ❑ Spiele
- ❑ Multimedia
- ❑ Voice over IP
- ❑ XEN Virtualization (virtuelle PCs, ähnlich VMWARE)
- ✔ **Einfacher Webserver mit Apache2**
- ❑ LDAP Server und Werkzeuge
- ✔ **Netzwerk und Server**
- ❑ Laptop (Support für Notebooks: PCMCIA, IRDA (Infrarot), WPA)
- ❑ Mobile Computernutzung (WLAN Karten Manager, Blutooth, Handy)
- $\checkmark$  C/C++ Compiler und Werkzeuge (für andere Pakete im Quell-Code)
- ❑ Kernel Entwicklung
- ❑ KDE Entwicklung
- ❑ GNOME Entwicklung
- ❑ Tcl/Tk-Entwicklungssystem
- ❑ java
- ❑ Erfahrene Benutzer
- ❑ LaTex/SGML/XML
- ❑ Fonts
- ❑ Mono/CLR
- ❑ Nicht Open-Source-Paket (auf CD6)

Markieren sie zusätzlich "Einfacher Webserver mit Apache2" und "Netzwerk und Server". Für andere Programme klicken sie auf [Deatils] und wählen Sie [Selektionen] --> [Suche] [Übernehmen] (Paketauswahl wird ausgewertet)

### 17. Wählen Sie **Systemstart**

**...**

Wenn Sie nur Linux und Windows auf diesem System einsetzten, installieren Sie Grub in den Bootsektor der Platte MBR (Standard Auswahl). Er kann auch Windows starten (sie können den nächsten Schritt 16 überspringen).

18. Nur wenn Sie den OS/2 Bootmanager oder Airboot verwenden wollen, tun Sie folgendes: Reiter [Bootlader-Installation]

Bootloader: [GRUB]

Speicherort des Bootloaders

- ❑ Master Boot Record von /dev/hda
- ✔ Bootsektor der Boot-Partition /dev/hda5
- ❑ Diskette /dev/fd0
- ❏ Andere [ ]

#### [Beenden]

19. Die Zeitzone haben wir bereits angegeben, falls Sie sie noch ändern möchten, wählen Sie **Zeitzone**, sonst überspringen wird diesen Schritt Wählen Sie:

Region: Europa Zeitzone: Schweiz

Ortszeit (PC Uhren laufen meistens mit Ortzeit, nicht mit GMT) [Übernehmen]

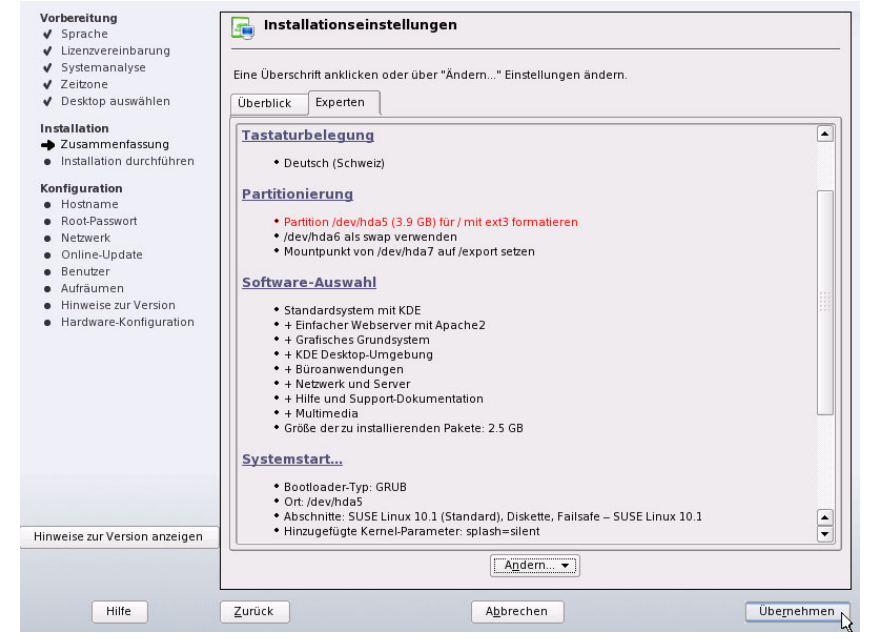

#### 20. Anzeige der **Installationseinstellungen**

Blättern Sie nochmals alle Angaben durch und überprüfen Sie die Einstellungen. Es wurde auf der Platte noch nichts geändert und Sie können alles noch korrigieren oder die Installation abbrechen! Wenn aber alles o.k. ist drücken Sie [Übernehmen]

### **Start des Kopiervorganges**

- Vorbereitung<br>√ Sprache<br>√ Lizenzvereinbarung<br>√ Systemanalyse Installationseinstellungen 21. Anzeige: **Installation bestätigen** Jetzt beginnt die Eine Überschrift anklicken oder über "Ändern..." Einstellungen änderr √ Zeitzone<br>√ Desktop auswählen **Überblick** Experten Installation und die Partitionen **Installation**<br>→ Zusammenfas<br>● Installation dur  $\sqrt{2}$ werden angelegt und forma-Installation bestätigen Konfiguration<br>• Hostname<br>• Root-Passwort tiert. Drücken Sie: Alle für die Basisinstallation erforderlichen Informationen sind nun komplett [**Installieren**] Wenn Sie jetzfortfahren, werden Partitionen auf Ihrer Festplatte gemäß den<br>Installationseinstellungen in den vorangegangenen Dialogfeldern **formatiert** (dabei werden alle<br>bestehenden Daten in diesen Partitionen gelöscht). Netzwerk Online-Undate **Renutze** Aufräumen Falls Sie sich unsicher sind, gehen Sie zurück und überprüfen Sie die Einstellungen Hinweise zur \ Die Festplatte wird vorbereitet · Hardware-Ko (d.h. die Linux-Partitionen formatiert) Dann werden die Dateien von der ersten CD (oder DVD)  $\frac{1}{2}$ kopiert. Nach der CD 1 erfolgt  $Z$ urück Installieren Hinweise zur Versio automatisch ein **Reboot** Ändern... ▼ (Neustart). Lassen Sie das Hilfe Zurück Abbrechen Übernehmen System dann einfach ab
	- Festplatte starten (Boot from Hard Disk).
- 22. Falls Sie den OS/2 Bootmanager einsetzten, starten Sie OS/2, eCS oder WSeB und fügen Linux dem Bootmanager hinzu. Starten Sie den PC neu und dann wählen Sie Linux beim Booten und die Installation kopiert weiter. Legen Sie die **CDs Nummer 2 bis 5** ein, wenn Sie dazu aufgefordert werden (entfällt bei Installation ab DVD). Je nach Softwareauswahl werden nicht alle CDs benötigt. Dauer: ca. 30 bis 50 Minuten.

#### **Netzwerkkonfiguration: Netzwerkkarte, Drucker**

Wenn alle Dateien von der 5-ten CD kopiert sind, erscheint das Bild "Hostname und Domänenname". Die **CD kann nun entfernt werden**, sie wird nicht mehr benötigt.

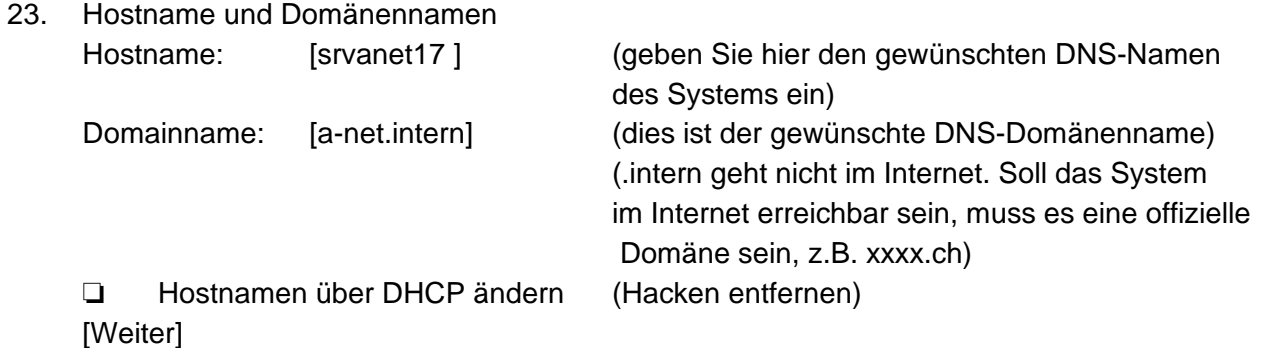

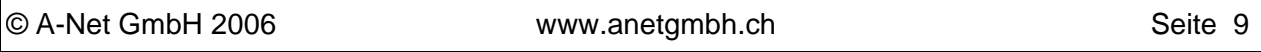

24. Passwort für Systemadministrator root

root (kleingeschrieben) ist der Administrator eines Unix-Systems. Merken sie sich dieses Passwort gut und achten sie darauf, dass es **nie** in falsche Hände gerät!

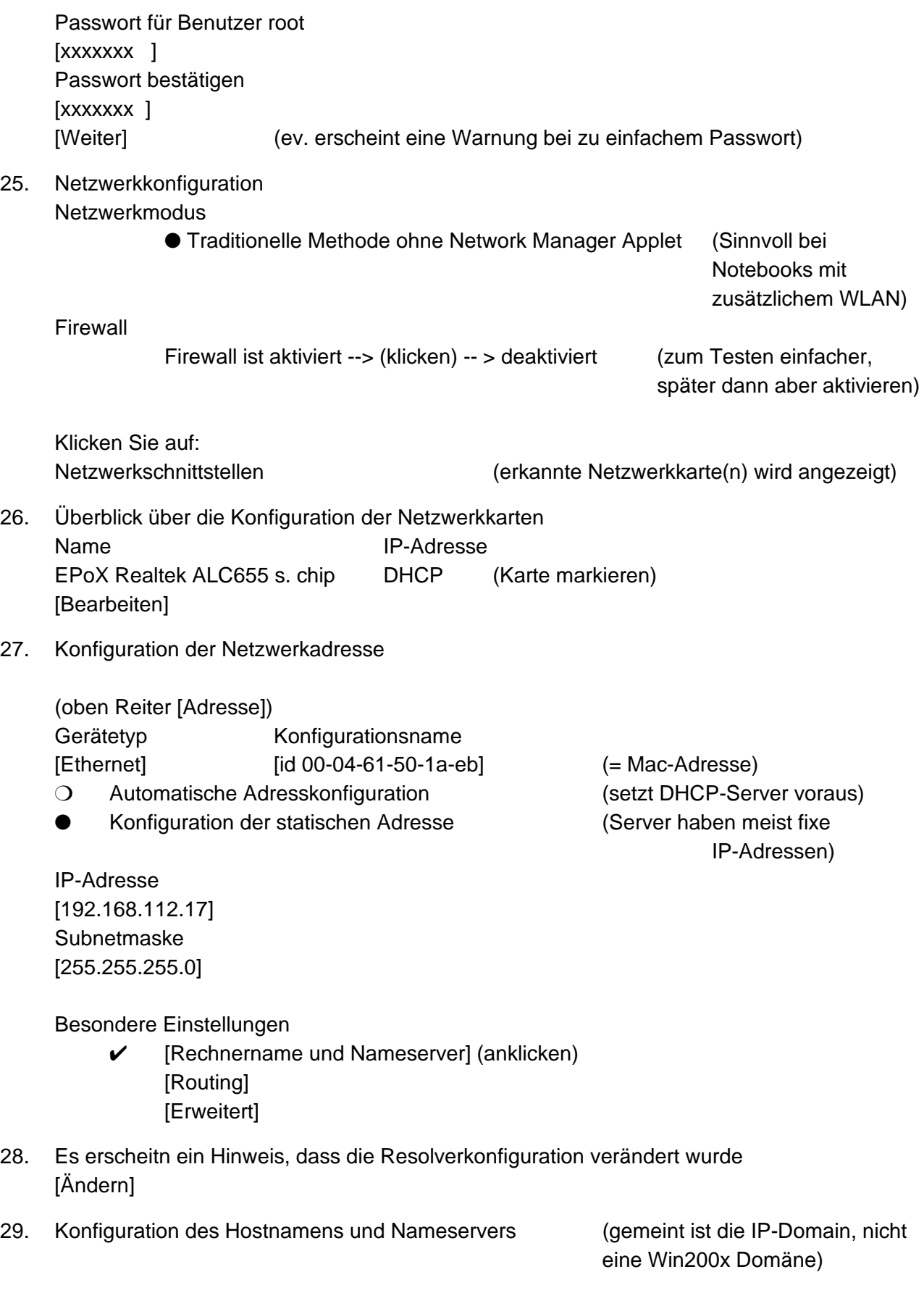

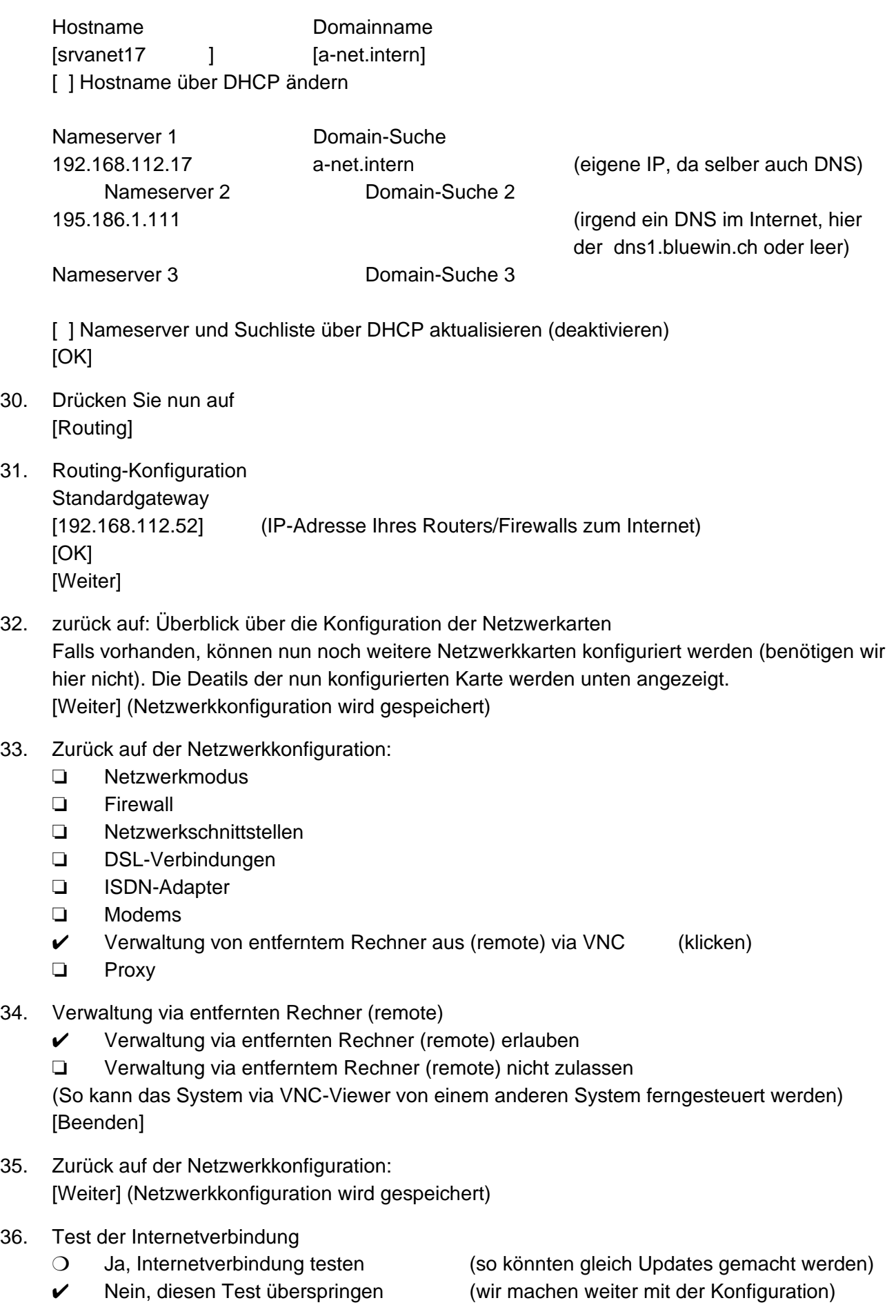

[Weiter]

- 37. Methode zur Benutzer-Authentifizierung
	- ✔ Lokal /etc/passwd (d.h. dieser PC überprüft die Anmeldung, für uns richtig)
	- ❍ LDAP (benötigt bestehenden LDAP-Server)
	- ❍ NIS
	- ❍ Windows Domain (benötigt eine bestehende Windows-Domäne)
	- [Weiter]
- 38. Neuer lokaler Benutzer

Gleich bei der Installation können Sie einen ersten, normalen Benutzer erfassen. Arbeiten Sie selber auch als Benutzer. So können Sie das System nicht aus Versehen ungewollt verändern. Da Linux ein Mehrbenutzersystem ist, können Sie sich zum Administrieren jederzeit als root zusätzlich anmelden, ohne irgendwelche Programme zu beenden. (Geben Sie dazu in einem Befehlsfenster einfach den Befehl **su** ein, es wird dann das Passwort von root verlangt. Sie haben dann genau **in diesem Fenster** root-Rechte).

> Vollständiger Name des Benutzers [Fritz Hodel ] Benutzername  $[fho \qquad \qquad$ Passwort [xxxxxxxxxx ] Passwort bestätigen [xxxxxxxxxx ]

✖ Systemmail empfangen (System-Meldungen für root gehen an diesen Benutzer) ❏ Automatische Anmeldung (Sicherheitsrisiko, deshalb ausschalten)

[Weiter]

(Es folgt der Update der Konfiguration und - bei zu einfachem Passwort - eine Warnung)

39. Hinweise zur Version Lesen Sie die SuSE 10.1 Versionshinweise z.B., zu Registrierung, Patches, AppArmor etc. [Weiter]

# 40. Hardware-Konfiguration

- ❍ Konfiguration überspringen
- Folgende Konfiguration verwenden

✔ **Drucker** (wir installieren gleich einen Netzwerkdrucker) auf CUPS-Server lauschen (z.B. von einem Linux-Server, Novell-Server) Sound

VT8233/A/8235/8237 AC97 Audio

Controller als snd-card-0

- TV-Karten
- nicht erkannt
- Bluetooth
- Deaktiviert

(Wählen Sie hier den [Drucker], um diesen gleich zu installieren.)

Es erscheint die

41. Druckerkonfiguration: Name der Warteschlagen Gerät Modell Standardwarteschlange

[Hinzufügen]

- 42. Druckertyp
	- ❍ Direkt angeschlossener Drucker
	- Netzwerkdrucker [Weiter]

43. Druckertyp

Netzwerkdrucker:

- ❑ Drucken über CUPS-Netzwerkserver (Linux, Unix oder Novell-Server)
- ❑ über LPD-ähnlichen Netzwerkserver
- ❑ über SMB-Netzwerkserver drucken (z.B. Windows Server)
- ❑ über IPX-Netzwerkserver drucken (Novell Server)
- direkt auf Netzwerkdrucker drucken (alle Drucker mit Netzwerkkarte)
- ❑ Anderes Setup [Weiter]

44. Druckertyp

- 
- ❏ Entfernte LPD-Warteschlange (Unix-System)
- ❏ Entfernte IPP-Warteschlange (z.B. Novell-6.5 Server) [Weiter]
- 45. Direkter Drucker am TCP-Port [192.168.112.134 ] TCP-Portnummer

✔ Direktes drucken über TCP-Port (Drucker mit Netzwerkkarte/Printserver)

Hostname des Druckservers: (oder IP-Adresse des Druckers)

[9100 ] (Standardport für IP-Drucker)

[Weiter]

46. Name der Warteschlange Name der Warteschlange und Spooler-Einstellungen Name für den Drucker [optrac510 ] (nur Kleinbuchstaben!) Druckerbeschreibung [Optra C510 ] Druckerstandort [Zumikon ] [x] Lokales filtern durchführen

[Weiter] (hier noch keinen Testdruck machen!)

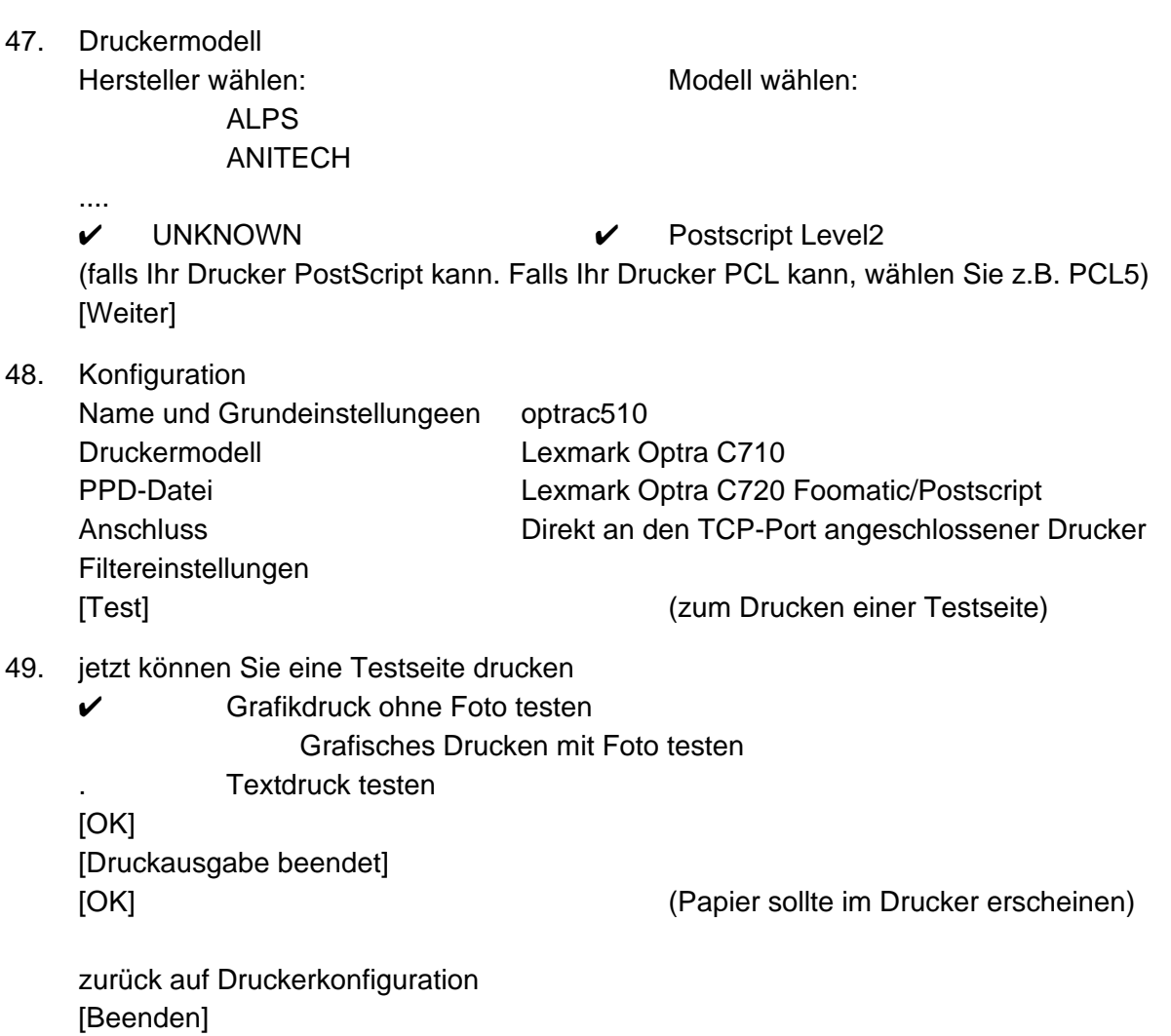

- 50. Sie sind nun wieder bei der "Hardware-Konfiguration". Wenn nichts mehr konfiguriert werden soll:
	- [Weiter]
- 51. Die Konfigurationen werden gespeichert. Es erscheint:

### **Installation abgeschlossen Glückwunsch!**

Nach dem Beenden können sie sich anmelden. [Beenden] Vergessen sie nicht, Ihre **CD /DVDherauszunehmen**!

52. Dann wird Linux gestartet und Sie können sich zum ersten Mal als Benutzer (den Sie in Schritt 38 definiert haben) anmelden: Benutzername: fho Passwort: [xxxxx]

[Anmelden]

53. Frage - SuSE Hardware-Tool Diese Frage kann auftreten, wenn der Monitor keine Angaben für die Höhe und Breite (X

© A-Net GmbH 2006 www.anetgmbh.ch Seite 14

bzw. Y) liefert. Wollen Sie die Monitorgeometrie manuell konfigurieren? [Ja]

(Passwort von root eingeben, s. Schritt 24) [OK] (bitte etwas warten)

54. Geben sie die [Anzeigegrösse] an (ev. Bildschirm mit Massstab messen) Diagonale [19 Zoll] Seitenverhältnis [5/4] [OK] [OK]

[Test] [Abschliessen] [Speichern] (etwas warten) SaX2 jetzt beenden [Ja]  $[OK]$ 

55. SuSE Linux 10.1 Registrieren Sie sich nun für freien Installations-Support (freiwillig)

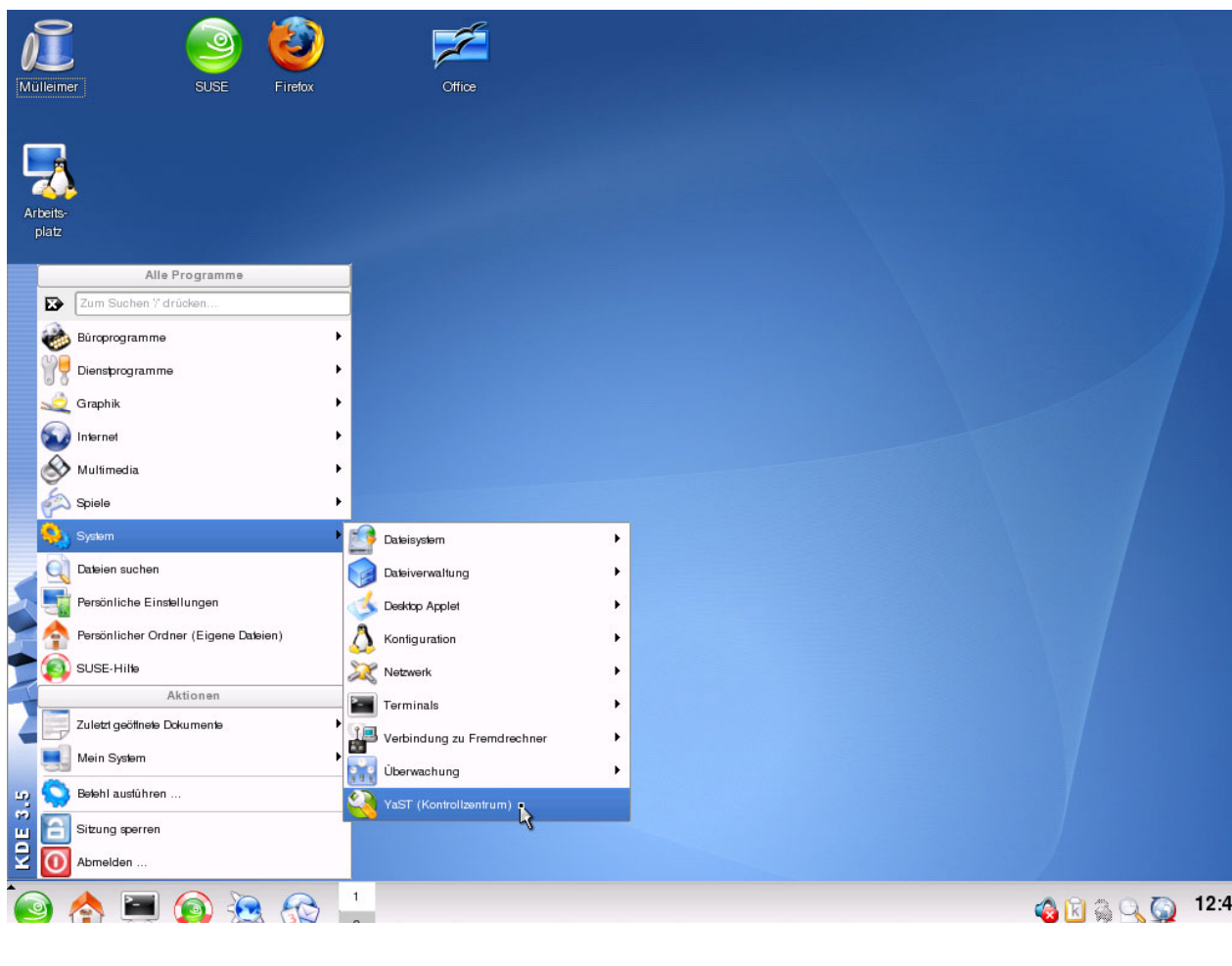

X [Schliessen]

#### 56. Gratuliere, Sie habe es geschafft!

**Tip:** Zum Starten der Programme klicken Sie bitte nur **einmal** auf das Icon, sonst wird das Programm zweimal gestartet!

# **Serverdienste konfigurieren**

Linux ist nun auf dem Rechner installiert und beherrscht bereits einige Kommunikationsarten im Netzwerk. Eine Fülle weiterer Software ist installiert und muss nur noch konfiguriert und benutzt werden. Als Erstes aktivieren wir den File- und Print-Server Samba (SMB/CIFS Protokoll).

# **Samba**

Wenn Samba installiert ist, erscheint das Linux-System als Server für Windows und OS/2 Systeme. Wir richten einen eigenen Domänen-Controller ein.

#### **Vorbereitungen auf Unix-Ebene**

Als Erstes erstellen wir im Linux zwei Verzeichnisse, die wir für zwei Freigaben in Samba benutzen. Alle Freigaben gruppieren wir im Verzeichnis /export/samba. Möglicherweise habe Sie bei der Installation in Schritt 14 ff eine eigene Partition für /export erstellt.

- 57. Öffnen Sie eine Befehlszeile (Bildschirm-Symbol, dritte Icon unten links). Klicken Sie in Linux jeweils nur einmal, dies genügt. Bei einem Doppelklick wird das Programm nämlich zweimal gestartet!
	- Sie benötigen Admin-Rechte, geben Sie ein: su (es wird das Passwort von root verlangt)
	- zurückkehren ins root-Verzeichnis: cd / (Leerschlag vor dem / beachten) • Directory /export erstellen mkdir /export(falls Sie bei der Installation bereits eine eigene **Partition** für /export erstellt haben, exisitiert dieses Verzeichnis schon) • ins Verzeichnis / export wechseln by cd / export Directory / export/samba erstellen mkdir samba • ins Verzeichnis /export/samba wechseln cd /export/samba (oder: cd samba) **Directory public erstellen** mkdir public
	- **Directory data erstellen** mkdir data

58. Nun muss noch die Unix-Berechtigung für diese Verzeichnisse erteilt werden. Vorsicht: Dies ist ein Testbeispiel, das jedem Linux-Benutzer (etwa via Telnet) volle Rechte über diese Dateien gibt! Die Zugriffsrechte via Samba werden dort weiter eingeschränkt. Die 777 ist eine Bit-Maske für die Rechte von **Besitzer,** Mitglieder der gleichen **Gruppe** und **alle übrigen** Benutzer. Dabei gibt es die Rechte 4 = r (read) 2 = w (write) 1 = x (execute). Es sind Kombinationen möglich: 6 = 4+2 also read und write. Mit 664 dürfen der Besitzer und die Mitglieder der Gruppe also lesen und schreiben, aber nicht ausführen, alle anderen nur lesen.

#### **chmod 777 /export/samba/public**

**chmod 777 /export/samba/data** (etc. für allfällige weitere Freigaben

**Hinweis:** Bei einem produktiven Server sollten Sie zur Steuerung der Berechtigungen **Gruppen** für die Freigaben erstellen. So können Sie Benutzer in Samba und im Linux gleichzeitig autorisieren, indem Sie ihnen die Mitgliedschaft in den gewünschten Gruppen erteilen. Dies ist wesentlich besser, als alle Benutzer einzeln zu autorisieren und passt auch bei zahlreichen Benutzern.

# **Konfiguration mit YaST**

SuSE liefert ein Administrationstool namens YaST mit. Damit lassen sich auch die Grundkonfigurationen einiger Serverdienste machen. Wir benutzen hier YaST und beschreiben anschliessend auch das (umfassendere) Tool SWAT. Natürlich können Sie alles mit SWAT machen oder - bei einiger Übung - auch die Konfigurationsdatei /etc/samba/smb.conf direkt editieren.

Als erstes konfigurieren wir Samba als eigenständigen Domänenkontroller mit einem Funktionsumfang, der etwa einem Windows NT Domänenkontroller entspricht. So können sich Windows-Clients an der Domäne anmelden und Ressourcen von der ganzen Domäne benutzen. Der NetBios-Name der Domäne soll **chanet17** lauten und der NetBios-Name des Servers soll **srvanet17** sein. Natürlich sind Sie in der Wahl des Namens frei, die Namen können bis zu 15 Stellen lang sein. Wir wählen den NetBios Namen also gleich wie den DNS-Namen des Servers.

**Hinweis:** Achten Sie bitte darauf, dass keine Domäne gleichen Namens im Netzwerk existiert, sonst bekriegen sich die beiden Domänenchefs!

59. Wir starten YaST (eigentlich ist es YaST2, die graphische Version). Klicken Sie auf das grüne Icon mit dem Chamäleon-Kopf ganz unten links -- > System --> YaST (Kontrollzentrum)

Da Sie nun Konfigurationen vornehmen, wird das Passwort von root verlangt. Ein Benutzer darf keine Konfiguration verändern.

60. Im YaST Kontrollzentrum wählen wir: Netzwerkdienste --> Samba-Server (nur einmal klicken!)

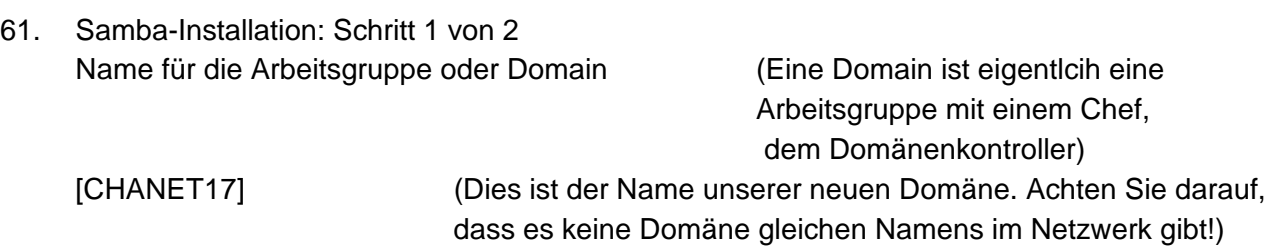

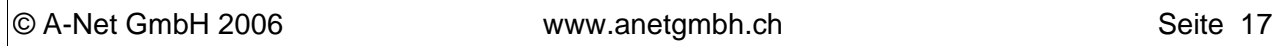

[Weiter]

- 62. Samba-Installation Schritt 2 von 2 Aktueller Domänenname: CHANET17 Samba-Servertyp:
	- Primary Domain Controller (PDC) (= Chef der neuen Domäne) O Kein Domain Controller (= Zusatz-Server) [Weiter]
- 63. Samba Konfiguration Reiter [**Start**]
	-
	-

Firewall Einstellungen (sind grau, da Firewall noch deaktiviert ist)

### Reiter [**Freigaben**]

(Es erscheint eine Liste bereits vordefinierter Freigaben. Dies sind Home-Verzeichnisse, Drucker, Verzeichnisse für Windows-Druckertreiber und den den Logondienst).

Wir erstellen zwei eigene Freigaben, eine mit Leserecht für jedermann, eine zweite mit Schreibrecht.

[Hinzufügen].

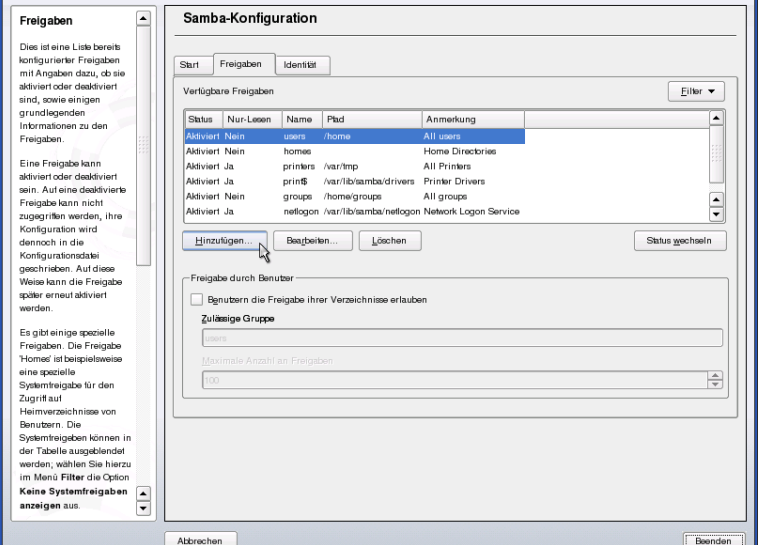

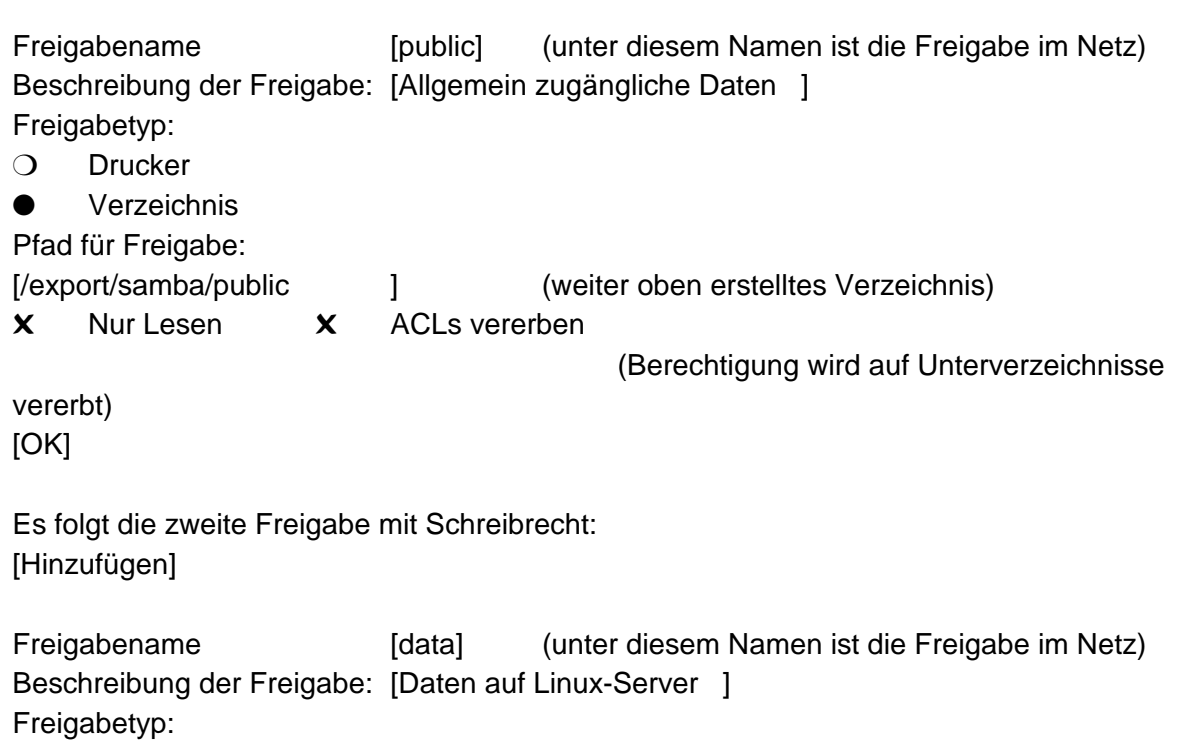

Beim Systemstart (Samba wird automatisch gestartet) ❍ Manuell (Samba muss per Befehl gestartet werden) ❍ Drucker

Verzeichnis

Pfad für Freigabe: [/export/samba/data ] (weiter oben (57) erstelltes Verzeichnis) ❑ Nur Lesen ✖ ACLs vererben

(Berechtigung wird auf Unterverzeichnisse vererbt)

[OK] [Beenden]

Es wird noch das Samba-Passwort von root verlangt. Es darf gleich oder anders sein, als das Linux-Passwort.

root-Passwort für Samba: [xxxxxxxx ] Passwort bestätigen [xxxxxxxx ] [ok]

64. Alle Benutzer für Samba müssen zuerst als Linux-Benutzer erfasst werden (z.B. mit YaST --> Sicherheit und Benutzer) und dann muss ihnen noch ein Samba-Passwort zugewiesen werden. Dies ist nowendig, weil die Windows-Clients das Passwort anders verschlüsseln als Linux und aus dem gespeicherten Hasch das Passwort nicht rückgerechnet werden kann.

Wir weisen hier dem bei der Installation bereits erstellten Linux-Benutzer fho nun noch ein Samba-Passworrt zu. Dies kann mit SWAT gemacht werden oder hier mit einem kleinen Befehl.

Klicken Sie auf das Bildschirm-Sysmbol (drittes Icon ganz untern links). Im nun sich öffnenden Befehlsfenster geben Sie nun folgendes ein:

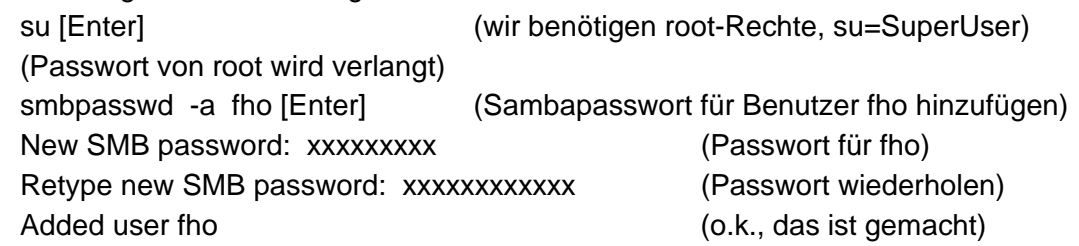

65. Nun können Sie die Freigabe bereits testen. Gehen Sie zu einem Windows NT/2000/XP-Client im gleichen IP-Subnetz und melden sich mit dem gleichen Benutzer fho an. Dann öffnen Sie eine Befehlszeile ("MS-Dos Fenster"):

Start --> alle Programme --> Zubehör --> Eingabeaufforderung

Dann geben Sie ein:

net view \\srvanet17 [Enter]

Es sollte eine Liste der Feigaben inclusive der beiden von Ihnen erstellten erscheinen. Zum Benutzen geben Sie ein:

net use x: \\srvanet17\public [Enter]

Nun haben Sie ein Laufwerk X: und können (je nach Berechtigung) mit dem Explorer Dateien auf dieses Laufwerk kopieren.

66. Damit sind die Freigaben mit erstellt. Falls feinere Einstellungen gemacht werden sollen, können Sie die Freigabe markieren und auf [Barbeiten] drücken. Dann mit [Hinzufügen] ein zusätzliches Schlüsselwort ergänzen. Hier ist allerdings SWAT besser geeignet und verfügt auch über einen umfassenden Hilfetext. Dies ist im folgenden Kapitel ausgeführt.

# **Konfiguration mit SWAT**

Zur Konfiguration kann das Hilfsmittel **SWAT** (Samba Web Admin Tool) mit einem Browser benutzt werden. Falls Sie bereits eine Grundkonfiuration mit YaST gemacht haben, sind einzelne Agnabe hier schon gemacht.

Starten Sie den Browser mit der IP-Adresse des Linux-Systems (auch via Netzwerk möglich) und der Port - Nummer 901. SWAT wird (aus Sicherheitsgründen) nicht mehr automatisch gestartet. Sie können dies aktivieren in der Datei /etc/inetd.conf. Gehen sie dazu wie folgt vor:

- 67. SWAT aktivieren:
	- Mit der Maus öffnen Sie die Menü-Leiste (Grünes Icon ganz links unten)
	- Grüne Ikone (links unten)--> System --> YaST (letzter Eintrag)
	- (Geben Sie das Passwort von root ein) [ok]
	- Wählen Sie:
	- Netzwerkdienste (im linken Fenster) (dann blättern sie im rechten Fenster und klicken auf:) Netzwerkdienste (xinetd)

Konfiguration der Netzwerkdienste (xinetd)

- ❍ Deaktivieren
- Aktivieren (nur erscheinen die aktuell verfügbaren Dienste schwarz)

Suchen und markieren Sie die Zeile:

--- swat stream tcp nowait root /usr/sbin/swat [Status wechseln ('An' oder 'Aus']

(Nun erscheint in der Spalte 'Status' ein 'An') [Beenden]

Nun läuft SWAT (Samba Web Administration Tool) und wird beim Starten von Linux immer aktiviert.

**Hinweis**: Unter SuSE 9.1 gibt es zwei Zeilen mit swat. Die erste Zeile ist die richtige! Standardmässig funktioniert swat nur auf dem Server selber (localhost). Soll dies auch via LAN möglich sein, sind zwei Angaben notwendig:

- swat im Firewall öffnen (s. Punkt 110)
- Datei **/etc/xinetd.d/swat** Zeile 9 editieren "# only from = 127.0.0.1" (# = Kommentar)
- xinetd neu starten mit **rcxinetd restar**t Dann kann swat in einem Browser via LAN genutzt werden: 192.168.112.17:901
- 68. Falls Sie auf dem Linux-System selber arbeiten, starten Sie den WEB-Browser Konqueror (Symbol mit der Weltkugel/Globus) und geben Sie die IP-Adresse mit dem Port 901, getrennt mit einem Doppelpunkt oder den Namen "localhost" mit Port 901 ein. Das sieht dann so aus: **http://localhost:901** (Doppelpunkt vor der Port-Nummer!)

**Hinweis**: Unter SuSE 9.3 und 10.1 wird Yast beim Beenden überaschend schnell geschlossen. Leider läuft dann SWAT auch nicht, da der xinetd nicht neu gestartet wurde. Wenn also

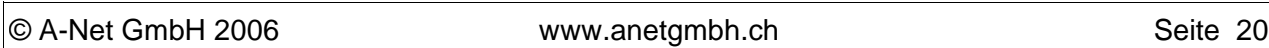

bei der Eingabe von

localhost:901 im Browser keine Logon-Bild erscheint, starten Sie xinetd (und damit SWAT) manuell: Befehlsfenster öffnen --> su [enter] --> (Passwort von root)[Enter] und dann geben Sie folgenden Befehl ein: **rcxinetd restart** [Enter]. Nun sollte SWAT laufen.

Es erscheint ein Login-Bild. Melden Sie sich als root an, mit dem korrekten Passwort. Es erscheint das Hauptmenu von SWAT.

**Hinweis:** Fall Sie keine Administrationsfunktionen erhal-

ten, haben Sie sich als Benutzer

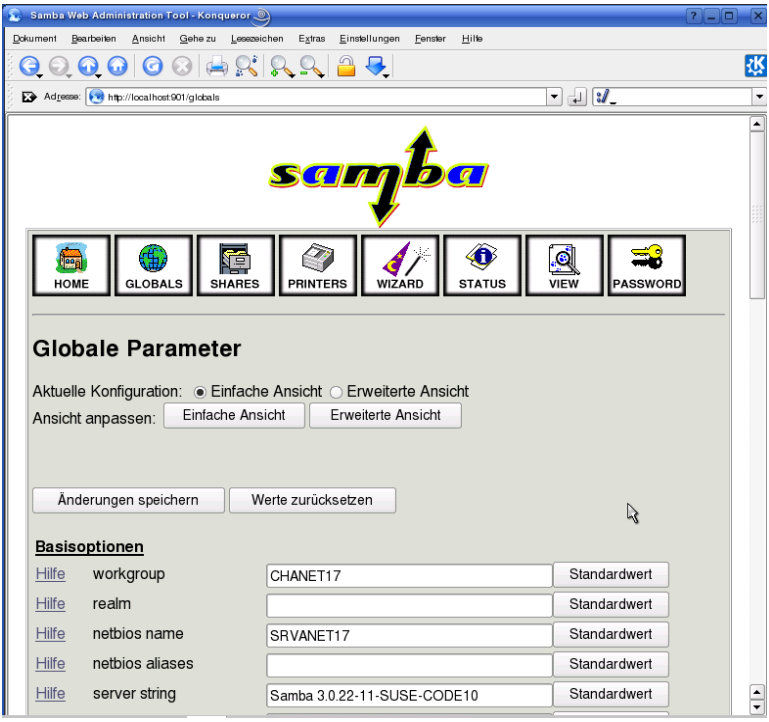

statt root angemeldet. So kann nur der Status von Samba abgefragt werden, aber z.B. der SMBD nicht gestartet oder gestoppt werden. Lösung: Von KDE abmelden, neu anmelden und sich dann in SWAT als root anmelden.

71. Wählen Sie das Symbol **Globals** (ganz oben) Hier werden Einstellungen eingegeben, die für den ganzen Samba-Server gelten.

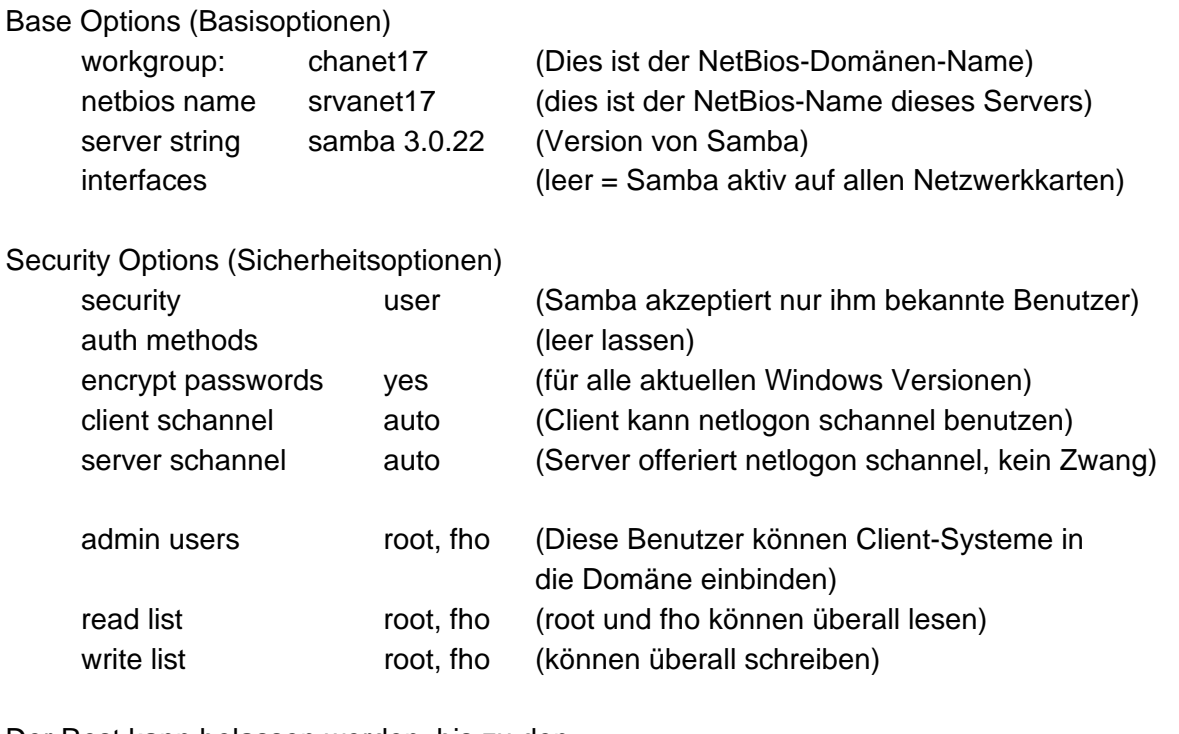

Der Rest kann belassen werden, bis zu den

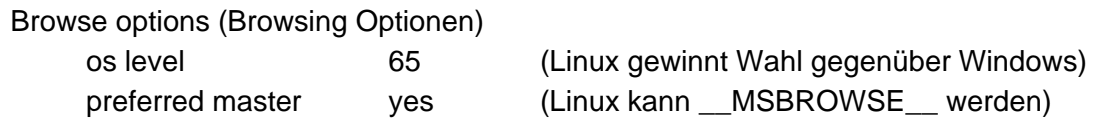

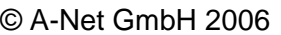

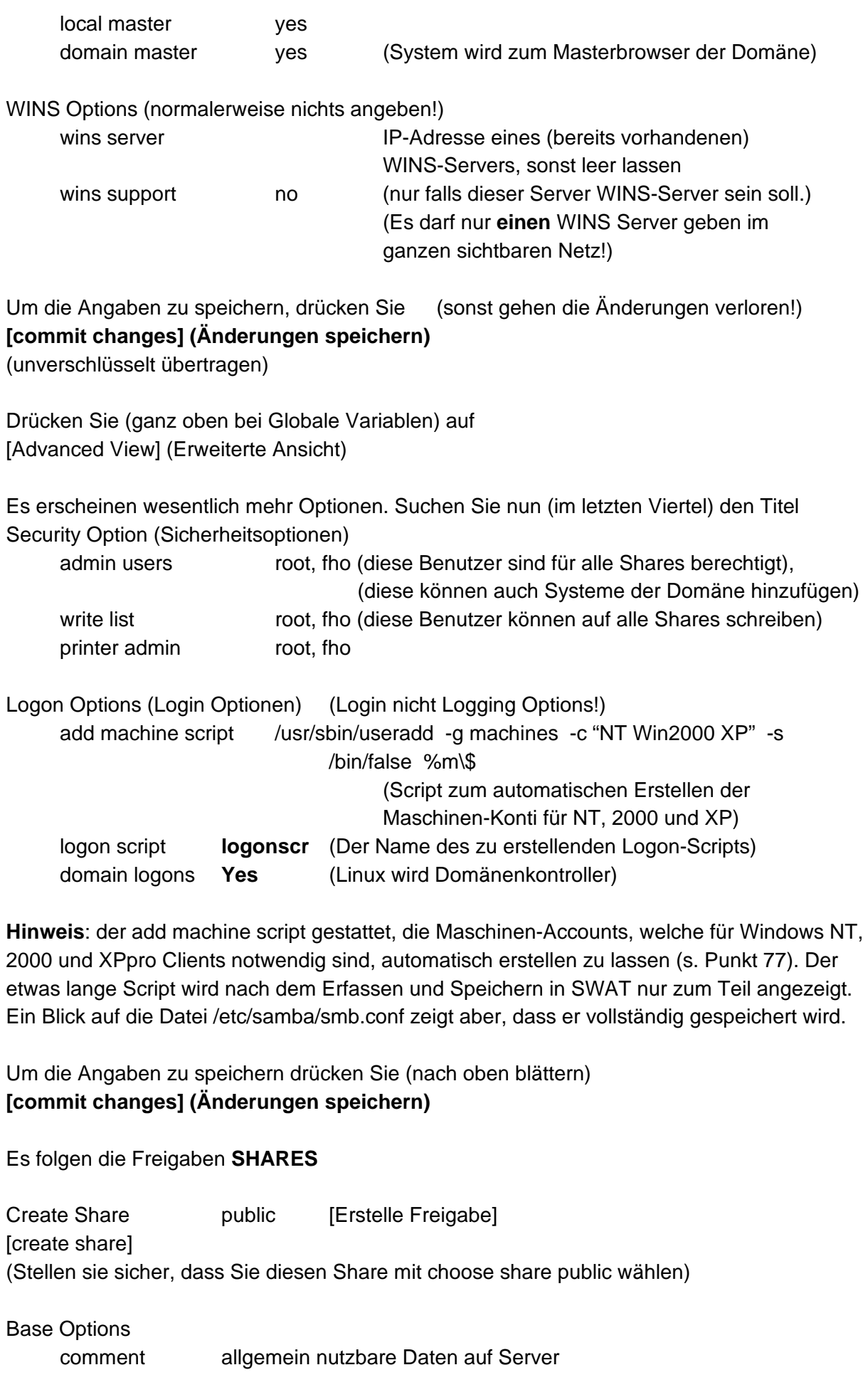

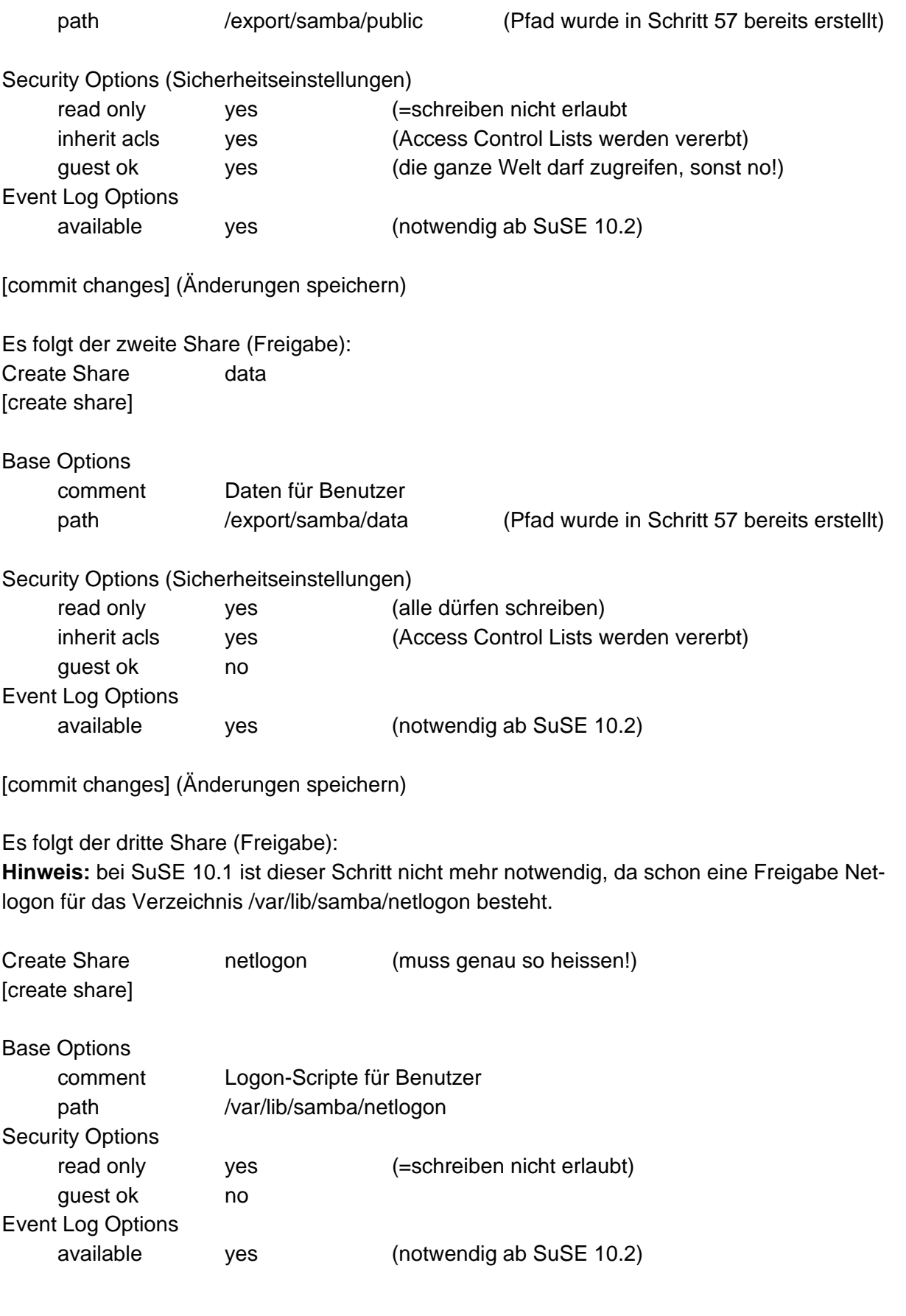

[commit changes] (Änderungen speichern)

mit **VIEW** kann das generierte /etc/samba/smb.conf File angezeigt werden. Probieren Sie es aus. Es sind standardmässig noch lokale Drucker freigegeben und die Home-Verzeichnisse.

72. Mit **STATUS** muss Samba und der NetBios Namensdienst gestartet werden. Drücken sie auf [Start smbd] und auf [Start nmbd] Nach einer gewissen Verzögerung sollten beide "aktiv" (running) sein.

**Hinweis**: Der winbindd ist in dieser Konfiguration nicht aktiv. Dieser wäre nur notwendig, wenn das Logon von einem Windows Domänen Controller übernommen würde.

- 73. Nun müssen noch die Samba-Benutzer definiert werden. Diese Benutzer müssen **auch** im Linux eröffnet sein (**vorher**), etwa Menüleiste: System --> Yast (Passwort von root) --> Sicherheit und Benutzer --> Benutzer bearbeiten und anlegen.
- 74. Dann wählen Sie in SWAT: **PASSWORD**.

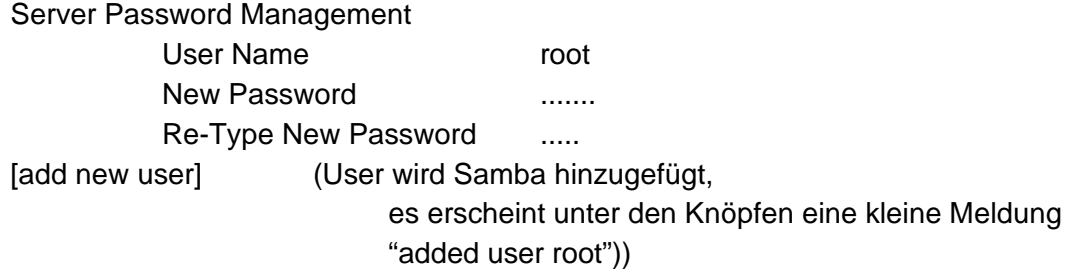

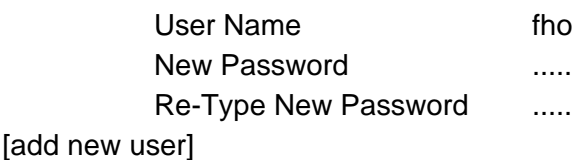

75. Samba ist nun konfiguriert und kann von den Benutzern root und fho **getestet** werden.

**Hinweis**: Die "Netzwerkumgebung" von Windows eignet sich nur sehr beschränkt zum Testen. Einerseits kann es mehrere Minuten (bis zu 51!) dauern, bis ein System erscheint (Meldung: "Netzwerk kann nicht durchsucht werden.."), andererseits geht's eventuell nicht über einen Router. Besser sind zwei Befehle:

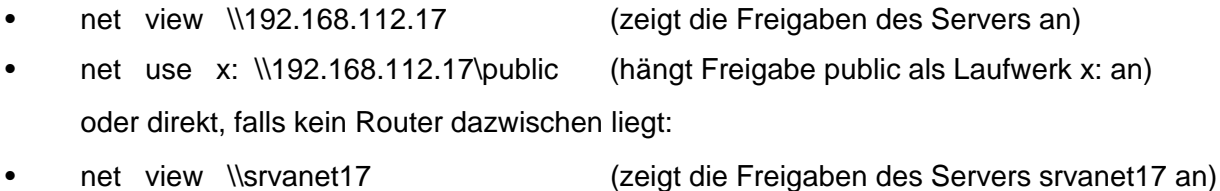

net use x: \\srvanet17\public (hängt Freigabe public als Laufwerk x: an)

**Hinweis 1:** Falls 'net view' zwar erfolgreich die Freigaben des Linux-Servers anzeigt, beim Versuch, diese mit 'net use' zu benutzen aber eine Meldung "Netzwerkpfad nicht gefunden" erscheint, überprüfen Sie, ob das beim Share angegebene Verzeichnis auf dem Linux-System tatsächlich existiert.

- **• Hinweis 2:** Werden mit net view \\192.168.112.17 die Freigaben angezeigt, mit dem Befehl net view \\srvanet17 wird aber der Server im gleichen Ethernet *nicht* gefunden, kann der SuSE 9.3 Firewall schuld daran sein (s. Schritt 60). Zum Deaktivieren starten Sie: YaST --> Sicherheit und Benutzer --> Firewall (oder mit: **rcSuSEfirewall2 stop**). Unter SuSE 10.1 geben Sie SuSEfirewall2 stop ein (ohne rc).
- Stellen Sie diesen ab oder öffnen Sie neben dem Knopf [SAMBA] noch folgende Ports (unter Grünes Icon (ganz unten link --> System --> YaST (Passwort von root) Sicherheit und Benutzer --> Firewall (im rechten Fenster)

Erlaubte Dienste (linke Seite)

[Erweitert):

- TCP: 139 445
- UDP: 137 138

Umgekehrt kann Samba Laufwerke von Win9x, NT, Win200x , XP und OS/2 Server benutzen. Die Syntax ist hier anders, da Unix ja keine Laufwerksbuchstaben kennt. Das Verzeichnis, unter dem die Daten erscheinen sollen, muss vorher als leeres Verzeichnis auf dem Linux-System erstellt werden:

- mkdir /import
- mkdir /import/apps
- mount -t cifs -o username=fho,password=xxxxx //192.168.12.8/apps /import/apps

Nun erscheinen die Daten der Freigabe apps von einem NT/200x-Server 192.168.112.8 im Verzeichnis **/import/apps** auf dem Linux-System. Der Benutzer fho muss auf dem Windows Server existieren und für apps berechtigt sein.

Alternativ kann auch der Befehl **smbmount** benutzt werden: (nicht mehr in SuSE 10.2)

• smbmount //192.168.112.8/apps /import/apps -o username=fho (das Passwort wird dann noch erfragt)

### **Logon-Scripte auf Linux als Primay Domain Controller**

Für die Logon-Scripts wird eine Freigabe **NETLOGON** benötigt. Alle Benutzer sollten darauf lesen können, aber nur Administratoren darauf schreiben. Auf NETLOGON können die Logonscripte abgelegt werden. Es sind die gleichen, wie unter Windows NT und sollten als logonscr.**bat** und logonscr**.cmd** vorliegen. Das .bat-File wird von Windows 95, 98, ME, NT und 2000 benutzt, das .cmd-File von OS/2, Windows NT, 2000 und XP.

Das Verzeichnis für NETLOGON für die Logon-Scripte wurde bereits erstellt und freigegeben.

- 76. Nun erstellen Sie einen **Logon-Script**
- Wenn Sie diesen einfach mit einem Linux-Editor erstellen, dann kann er von den Windows-Stationen **nicht korrekt** ausgeführt werden (alles erscheint auf einer einzigen, überlangen Zeile mit unlesbaren Zeichen statt Zeilenschaltungen). Der Grund liegt in der unterschiedlichen Definition der Zeilenschaltungen. Linux kann die Datei jedoch mit den Windowstypischen Zeilenschaltungen speichern. Genau dies tun wir hier:
- Wir starten kwrite als root (damit wir die Dateien ändern dürfen):
- Grünes Icon (ganz unten links) --> Befehl ausführen --> Befehl: kwrite [Einstellungen] --> [x] Als anderer Benutzer ausführen

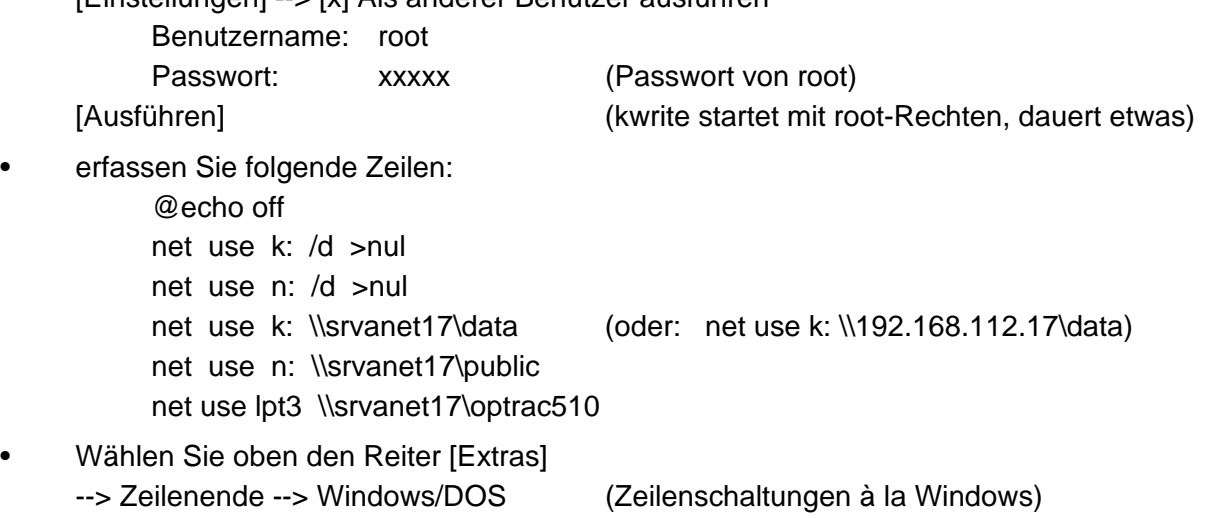

• Speichern Sie nun die Datei : Reiter [Datei] --> Speichern unter --> /var/lib/samba/netlogon Adresse: logonscr.cmd [Speichern]

Damit werden beim Logon auf dem Client die Laufwerke K: und N: vom Linux-Server srvanet17 automatisch zugeordnet. Zudem erhallten Sie das Home-Verzeichnis Z: und den Drucker optrac510 unter LPT3.

- Wenn Sie auch einen Logon-Script für Windows 9x benötigen, kopieren Sie diesen logonscr.cmd und legen ihn als logonscr.bat hier ab.
- OS/2 Clients können sich ohne Maschinen Account an der Linux-Domäne anmelden. Hierzu wird beim Domänenlogon einfach der Name der Domäne auf der dritten Zeile angegeben. Das Homedirectory wird nicht angehängt (OS/2 kennt hier die Alias-Funktion in der Domäne). Wenn man sich regemässig so anmeldet, kann ein Programm-Icon angelegt werden mit folgendem Inhalt: logon fho /v:d /p: Dann steht der Cursor direkt auf dem Passwort-Feld. Das Home-Directory kann angehängt werden mit: net use m: \\srvanet13\fho (Für Benutzer fho).

### **Maschinen-Accounts für Windows NT4-, 2000- und XP pro - Systeme**

Um den Samba unter SuSE 9.3 und 10.x als Domain Controller zu nutzen, muss via YaST im Firewall der Samba-Server als erlaubter Dienst konfiguriert werden. Der SuSE Firewall muss **ausgeschaltet** werden **(SuSEfirewall2 stop**)! Sonst wird die Domäne beim Logon nie gefunden! (Offenbar werden Broadcasts auf die UDP-Ports 137 und 138 vom Firewall blockiert).

77. Nun müssen noch die Maschinen-Accounts für die Windows-Systeme erstellt werden, für OS/2 und Windows9x Clients ist dies nicht notwendig. Der Name ist gleich dem Computernamen des Windows-Systems, mit einem angehängten **\$** - Zeichen, z.B. **PC3\$**. Alle Maschinen sollen Mitglied der Unix-Gruppe "machines" sein. Wir erstellen diese Gruppe mit einer freien Gruppen-Nummer g-id (z.B. 200): In einem Befehlsfenster geben Sie ein:

groupadd -g 200 machines

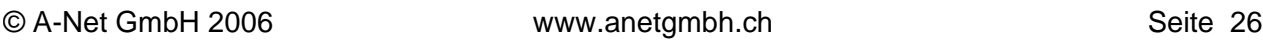

useradd -g machines -c NTMachine -d /dev/nul -s /bin/false pc3\$ Dieser Schritt ist zu wiederholen für jeden Windows NT/2000/XPpro Client in dieser Domain.

Einfacher und sicherer kann Samba so konfiguriert werden, dass sich Clients **automatisch** registrieren können. Dazu gehen sie wie folgt vor:

- i grouppadd -g 200 machines (keine Änderung zu oben)
- ii in der Global-Sektion von /etc/samba/smb.conf muss folgende Zeile stehen:

```
[global]
......
add machine script = /usr/sbin/useradd -g machines -c "NT Win2000 XP"
-s /bin/false %m\$ (alles eine Zeile!)
```
(**Hinweis**: Damit wird in /etc/passwd und /etc/samba/smbpasswd ein User erstellt, der gleich heisst, wie der PC mit einem angehängten \$, also etwa: pc3\$)

- 78. Windows 9x und ME-Clients benötigen kein Maschinenkonto, ebensowenig OS/2 Clients.
- 79. Nun gehen Sie zu einer Windows **NT Client** Station. Starten Sie diese und öffnen Sie mit der rechten Maustaste die Netzwerkumgebung. Wählen Sie:

Netzwerkumgebung --> Eigenschaften Unter dem Reiter "Identifikation" wählen Sie "Ändern" Markieren Sie Domäne: chanet17 Computerkonto in der Domäne erstellen Benutzername: root Kennwort: xxxx

Nach einiger Zeit sollte die Meldung erscheinen: "Willkommen in der Domäne CHANET17". Damit habe Sie es geschafft, Linux ist Ihr Primary Domain Controller :-))

Nach dem Neustart des Clients drücken Sie auf der untersten Zeile [Domain] des Logon-Bildes auf den Pfeil. Es werden Domänen gesucht (dauert einige Zeit), dann können Sie den Namen der Linux-Domäne CHANET17 auswählen und sich direkt in der Domäne anmelden.

- 80. Auch ein **Windows2000** Client benötigt ein Maschinenkonto, genau wie unter NT beschrieben. Dann melden sie sich lokal am Client als Administrator an. Dann öffnen sie die Systemsteuerung:
- Start --> Einstellungen --> Systemsteuerung --> System
- wählen sie den Reiter Netzwerkidentifikation --> Eigenschaften.
- markieren Sie im Fenster Mitglied von: [x] Domäne : [chanet17]
- [ok]
- Geben sie als Benutzer root (oder einen anderen Benutzer aus admin users) und sein Passwort ein. Nach einiger Zeit erscheint die Meldung: Willkommen in der Domäne CHANET17
- nach einem Reboot können sie sich in der Domäne anmelden.
- 81. Ebenfalls ein **WindowsXP pro** Client benötigt ein Maschinenkonto, genau wie unter NT beschrieben. (Windows XP home kann sich an keiner Domäne anmelden). Ausserdem benötigt Windows XP pro einen Eintrag in der Registry:

Start --> ausführen --> regedit [enter]

HKEY\_LOCAL\_MACHINE --> SYSTEM --> CurrentControlSet --> Services --> Netlogon --> Parameters

Machen Sie einen Doppelklick auf reg\_DWORD **requiresingorseal** und geben Sie den Wert 0 ein (statt 1). Diese Änderung ist ab SuSE 10.2 ni cht mehr notwendig. [OK]

Dann melden sie sich lokal am XP pro Client als Administrator an. Dann öffnen sie die Systemsteuerung:

- Start --> Systemsteuerung --> Leistung und Wartung --> System --> Computername
- Knopf: [Ändern]

Computername [wsanet17 ]

- Mitglied von
	- (o) Domäne
		- [chanet17 ]
- [OK]
- Geben sie als Benutzer root und sein Passwort ein. Nach einiger Zeit erscheint die Meldung: Willkommen in der Domäne CHANET17
- nach einem Reboot können sie sich in der Domäne anmelden.
- Ctrl+Alt+Del

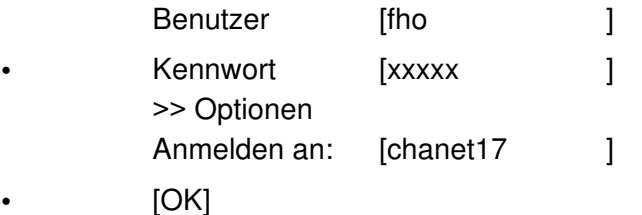

**Hinweis 1**: Kann die Machine nicht in der Domäne eingetragen werden, weil die Domäne nicht gefunden wird, können Sie erst mal den Firewall stoppen: rcSuSEfirewall2 stop

**Hinweis 2**: Prüfen Sie, ob in /etc/samba/smb.conf in der Sektion [Globals] folgende Einträge gemacht und korrekt sind:

- workgroup = CHANET17 (= Domänenname)
- domain logons = Yes
- preferred master = Yes
- domain master = Yes
- add machine script = /usr/sbin/useradd -g machines -c "NT Win2000 XP" -s /bin/false %m\\$

(besonders der letzte Eintrag wird oft abgeschnitten, wenn GLOBALS via Swat geändert wird)

**Hinweis 3**: Kann das System in der Domäne eingetragen werden, wird aber die Domäne nach dem Reboot nicht mehr gefunden, wurde vermutlich der Registry-Eintrag (s. Punkt 79) vergessen.

**Hinweis 4**: Erscheint beim Eintragen des Systems die Meldung, dass das Passwort nicht stimme (obwohl Sie es korrket eingegeben haben), liegt vermutlich ein Fehler im add machine script vor.

**Hinweis 5:** Beim Anmelden eines Benutzers am Windows Client erscheint die Meldung, dass keine serverbasierten Benutzerprofile gespeichert werden können. Das Verzeichnis /home/fho/.msprofile gehört root (wenn dieser das System eingebucht hat). Deshalb den Besitzer ändern auf den Benutzer z.B. fho:

#### **chown fho:users /home/fho/.msprofile**

Auch **Policies** können via Samba festgelegt werden. Diese Policies können mit dem POLEDIT.EXE auf einem NT-Server erstellt werden und auf NETLOGON abgelegt werden. Es sind zwei Files notwendig:

- config.pol (für Windows 9x Clients)
- ntconfig.pol (für Windows NT Clients)

**Einschränkung:** Zur Zeit kann Samba ein Domänenkontroller ähnlich Windows NT sein. Die SAMBA Version 3.0.x kann Mitgliedsserver in einer ActiveDirectory Domain sein, aber selber kein ActiveDirectory begründen. Die Beta-Version 4 soll da bereits noch mehr können.

### **Automatischer Start von SAMBA**

Natürlich soll Samba beim Starten von Linux automatisch hochgefahren werden, auch wenn Linux sehr selten neu gestartet werden muss ;-)) . Wenn Sie Samba mit YaST eingerichtet haben, wurde Samba bereits auomatisch aktiviert. Sonst gehen Sie wie folgt vor:

- Starten Sie via Menü-Leiste: Grüne Ikone (links unten) --> System --> YaST
- Geben Sie das Passwort von root ein
- Suchen Sie links die Ikone System (links), dann Runlevel-Editor (rechts im Fenster)
- Systemdienste (Runlevel): Dienste ( ) Einfacher Modus (X) Expertenmodus Wählen Sie [Runlevel-Eigenschaften]
- Suchen und markieren Sie die Zeile: nmb Nein Nein Samba NetBios naming service over IP [Anwenden/Zurücksetzen] --> Dienst aktivieren smb Nein Nein Samba SMB/CIFS file and print server [Anwenden/Zurücksetzen] --> Dienst aktivieren
- Nun sollten auf der Zeile smb Ja 3 5 erscheinen. Ebenso auf der Zeile nmb Ja 3 5 [Beenden] Die Änderungen für die Runlevel werden nun gespeichert [Ja] [Schliessen]

Fortan wird SAMBA von Linux automatisch gestartet. Dies ist beim einem File-Server normalerweise sinnvoll.

### **Muster /etc/samba/smb.conf für Samba 3.0.22 als Domain Controller (SuSE 10.1)**

```
# Samba config file created using SWAT
# from 127.0.0.1 (127.0.0.1)
# Date: 2006/08/23 11:05:14
[global]
     workgroup = CHANET17map to quest = Bad User
     printcap name = cups
     add machine script = /usr/sbin/useradd -c machines -d
/var/lib/nobody -s /bin/false %m$
     logon script = logonscr
     logon path = \\%L\profiles\.msprofile
     logon drive = P:
     logon home = \iota \%L\%U\.9xprofile
     domain logons = Yes
     os level = 65preferred master = Yes
     domain master = Yes
     ldap ssl = no
     admin users = root, fho
     read list = root, fho
     write list = root, fho
     cups options = raw
     include = /etc/samba/dhcp.conf
[homes]
     comment = Home Directories
     valid users = %S, %D%w%S
     read only = No
     inherit acls = Yes
     browseable = No[profiles]
     comment = Network Profiles Service
     path = <math>%H</math>read only = No
     create mask = 0600directory mask = 0700store dos attributes = Yes
[users]
     comment = All userspath = /homeread only = No
     inherit acls = Yes
     veto files = /aquota.user/groups/shares/
[groups]
     comment = All groupspath = /home/groups
     read only = No
```

```
inherit acls = Yes
[printers]
    comment = All Printers
    path = /var/tmpcreate mask = 0600printable = Yesbrowseable = No
[print$]
    comment = Printer Drivers
    path = /var/lib/samba/drivers
    write list = @ntadmin, root
    force qroup = ntadmincreate mask = 0664directory mask = 0775[data]
    comment = Daten auf Linux-server
    path = /export/samba/data
    read only = No
    inherit acls = Yes
[netlogon]
    comment = Network Logon Service
    path = /var/lib/samba/netlogon
    write list = root
[public]
    comment = Allgemein zugängliche Daten
    path = /export/samba/public
    read only = No
    inherit acls = Yes
```
# **vi-Editor**

Ein Urgestein in der Unix-Welt ist der Editor vi. Sein spartanisches Aussehen täuscht, weil er trotzdem leistungsfähig ist. Die Bedienung will gelernt sein, weicht sie doch von den GUI-Editoren ab. Ein Vorteil ist sicher, dass vi auf jedem Unix/Linux-System vorhanden ist. Für kleine Änderungen an Konfigurationsdateien ist er oft der schnellste Weg.

 Als Online-Hilfe können Sie in einem Befehlsfenster **vimtutor** eingeben. Hier kurz das allerwichtigste.

- Beim Starten des Editors befindet man sich im Befehlsmodus (und kann keinen Text eingeben!)
- mit PgUP und PgDN kann man Blättern
- mit den Cursor-Tasten (oder mit den Tasten h j k l kann man den Cursor nach links, unten, oben und rechts bewegen. hjkl gehen nicht in einer leeren Datei. (Praktisch bei Terminals ohne Cursor-Tasten)
- mit **i** (insert) gelangt man in den Einfügemodus (wird unten angezeigt)
- nun kann Text eingefügt oder mit der delete-Taste Buchstaben rechts vom Cursor gelöscht werden.
- mit [Enter] kann eine Zeile eingefügt werden
- um eine Zeile zu löschen, kehrt man in den Befehlsmodus zurück mit [**Esc**] und gibt **dd** ein. Schon ist die Zeile gelöscht. Dann mit i wieder in den Einfügemodus zurück.
- Will man die Datei verlassen, ohne die Datei zu speichern, geht man in den Befehlsmodus mit [**Esc**] und gibt :q! ein. Die Änderungen sind dann verloren.
- Will man die Änderungen speichern und dann den Editor beenden, geht man in den Befehlsmodus mit [**Esc**] und gibt **:x** ein. Wahlweise geht auch :wq (write quit)
- mit **vi +120 /home/fho/test.txt** wird die Datei test.txt geöffnet und der Cursor ist direkt auf der Zeile 120. Die Zeilennummern erscheinen jeweils am unteren Rand rechts.

# **Apache 2 konfigurieren**

Der Apache2 WEB-Server wird automatisch eingerichtet, wenn Sie bei der Installation das Paket "einfacher Webserver mit Apache2" ausgewählt haben. Der Server braucht nur noch gestartet zu werden und dann kann man auf dem Server die Willkommenseite mit einem Link zur Dokumentation ansehen.

82. Öffnen Sie eine Befehlszeile (Shell): su [Enter] (Passwort von root) [enter] rcapache2 start [Enter]

Nun wird der Apache Server gestartet. "Starting httpd2 (prefork)"

- 83. Damit der Apache fortan automatisch gestartet wird, geben sie folgendes ein:
- Starten Sie via Menü-Leiste (Grüne Ikone): System --> YaST Geben Sie das Passwort von root ein
- Suchen Sie im linken Fenster die Ikone System und markieren Sie diese, dann im rechten Fenster auf Runlevel-Editor klicken (einmal!)
- Klicken Sie oben im Runlevel Editor: (x) Expertenmodus
- Suchen und markieren Sie die Zeile: apache2 Nein Nein Apache2 httpd
- Klicken Sie unten auf den Knopf [Anwenden/Zurücksetzten] [Dienst aktivieren]

Nun sollten auf der Zeile apache2 Ja 3 5 erscheinen. [Beenden] Speichern [Ja] [Schliessen]

Fortan wird der WEB-Server Apache2 von Linux automatisch gestartet.

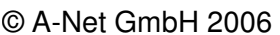

### **Testen von Apache2**

Apache2 ist nun mit der Standardkonfiguration gestartet und bietet folgende Funktionen:

- Die **Standardwebsite** mit dem Link zur Apache2 Dokumentation (ist auf der Festplatte)
- WEB-Server für alle erfassten **Linux-Benutzer** auf diesem System

Zuerst testen wir den lokalen WEB-Server. Der Standardwebserver wird angesprochen, indem die IP-Adresse oder der DNS-Name des Systems im Browser eingegeben wird. Am Linux-Server selber kann auch localhost eingegeben werden.

Die Benutzer-Seiten erscheinen, wenn im Browser die Adresse des Server eingegeben wird, mit angehängtem Benutzernamen, z.B. **/~fho**. Dann erscheint die Benutzerseite des Benutzers fho.

#### 84. Zuerst testen wir den Standard-Server:

Öffnen Sie irgend einen Webbrowser (z.B. Konqueror mit dem Atlas-Symbol) Geben sie folgenden Link ein:

#### **http://localhost**

(Falls der Firewall für Port 80 HTTP geöffnet ist, können Sie mit irgend einem Browser auf einem System im Netzwerk diese Seite auch ansehen. Geben Sie dann als Adresse einfach die IP-Adresse dieses Servers ein, z.B. 192.168.112.17)

Es erscheint eine Testseite des Apache2 Servers:

"If you can see this, it means that the installation of the Apache web server software on this system was successful."

Weiter unten im Text ist ein Link auf die Apache Dokumentation (auch in Deutsch).

85. Nun testen wir einen Benutzer-Server. Dazu benötigen wir das Home-Verzeichnis eines Benutzers. Bei der Installation haben wir gleich einen Benutzer fho erstellt. Als erstes erstellen Sie eine kleine WEBpage für diesen Benutzer. Gehen Sie wie folgt vor:

Öffnen sie eine Befehlszeile (Shell) su [Enter] Passwort von root eingeben

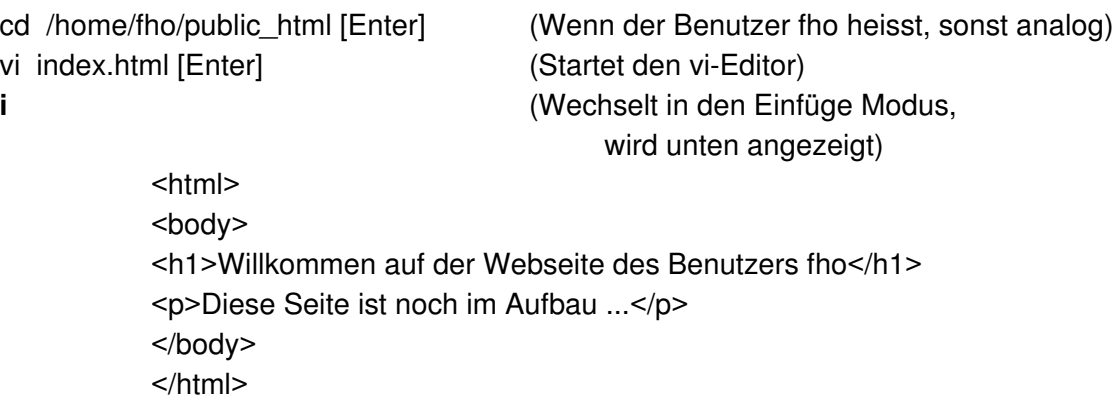

Zum Speichern wechseln Sie in den Befehlsmodus mit

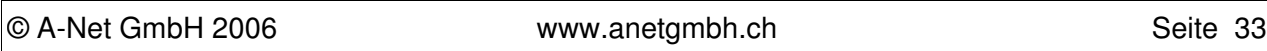

# **[Esc]**

Zum Speichern und Beenden: **:x** [Enter]

(Sollten Sie sich total vertippt haben, können Sie vi verlassen, ohne zu speichern mit:) [ESC] :q! [Enter]

86. Nun ist die Private Webseite von fho erstellt und kann im Browser bewundert werden:

Starten Sie einen Browser und geben Sie folgende Adresse ein: **localhost/-fho** (falls der Benutzer fho heisst, ~ (=Tilde) ist auf einem Unix das Homeverzeichnis)

Sie sollten die soeben erstellte Homepage sehen. Übers LAN von einer anderen Station kann diese Seite gesehen werden, wenn folgende Adresse in einem Browser angegeben wird: 192.168.112.17/~fho (wenn 192.168.112.17 die IP des Server ist)

# **Einrichten virtueller Hosts im Apache2**

Apache2 ist sehr beliebt im Einsatz als Webserver für viele Domänen. Dabei dient ein einziger Apache2 Server für viele verschiedene Websites. Diese können auf verschiedene Arten angesprochen werden:

- via unterschiedliche Namen (= name based virtual hosting)
- via IP-Adressen (=IP based virtual hosting), benötigt mehrere IP-Adressen oder Portnummern

Im Beispiel benutzen wird name based virtual hosting. Dabei genügt eine einzige IP-Adresse, aber es wird ein Name-Server für die Namensauflösung benötigt. Zum Testen genügt auf dem Server ein Eintrag in der Datei /etc/hosts. Dazu ein paar Erläuterungen zu den Dateien (ab SuSE 9.x)

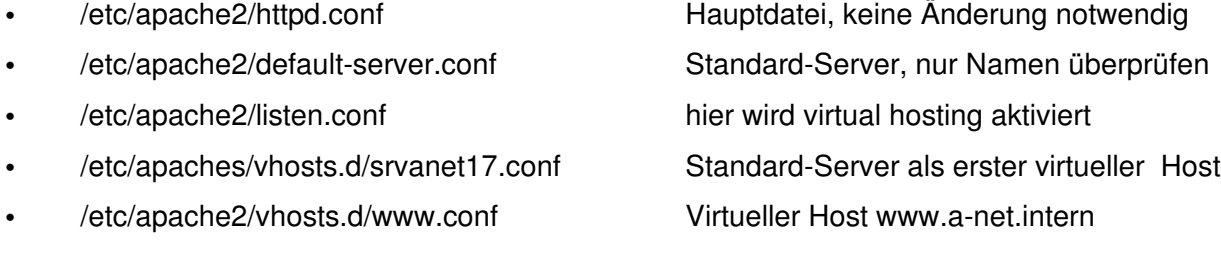

Als erstes erstellen wir ein Verzeichnis, das die HTML-Seiten des zusätzlichen virtuellen Hosts enthalten wird. Für jeden virtuellen Host wird ein Verzeichnis erstellt, das gleich heisst, wie der virtuelle Host selber und zwar im Verzeichnis /srv/www/vhosts. Für unseren virtuellen Host www.a-net.intern erstellen wir nun das Verzeichnis:

87. Öffnen Sie eine Befehlszeile (Shell): su [Enter] Passwort von root eingeben

mkdir /srv/www/vhosts (alle virtuellen Hosts kommen hierher)

mkdir /srv/www/vhosts/www (für den virtuellen Host www.a-net.intern)

Nun kopieren wir gleich die Benutzer-Testseite in diese Verzeichnis und passen sie an:

cp /home/fho/public\_html/index.html /srv/www/vhosts/www/index.html [Enter] (nun diese Seite noch anpassen:) vi /srv/www/vhosts/www/index.html [Enter] (öffnet die Datei im vi-Editor) **i** (wechselt in den Einfüge-Modus) (ändern Sie folgende Zeile:) <h1>Willkommen beim virtuellen Host www.a-net.intern</h1> **[ESC]** (wechseln in den Befehls-Modus mit:) **:x** [Enter] (Speichern und beenden:)

88. Nun ist die Homepage des virtuellen Host's bereit. Es folgt die Konfiguration:

Öffnen Sie eine Befehlszeile (Shell) su [Enter] Passwort von root eingeben

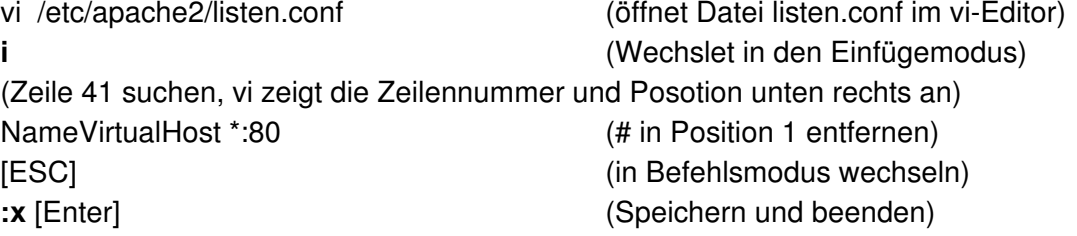

Das "name based virtual hosting" ist nun definiert. Es braucht nun noch zwei virtuelle Hosts:

- der erste virtuelle Host ist der Default-Server (Damit dieser weiterhin per Name gefunden wird)
- der zweite ist unser virtueller www.a-net.intern
- 89. Wir erstellen die beiden virtuellen Hosts (falls mehr Angaben erwünscht sind, kann auch die Vorlage vhosts.template kopiert werden).

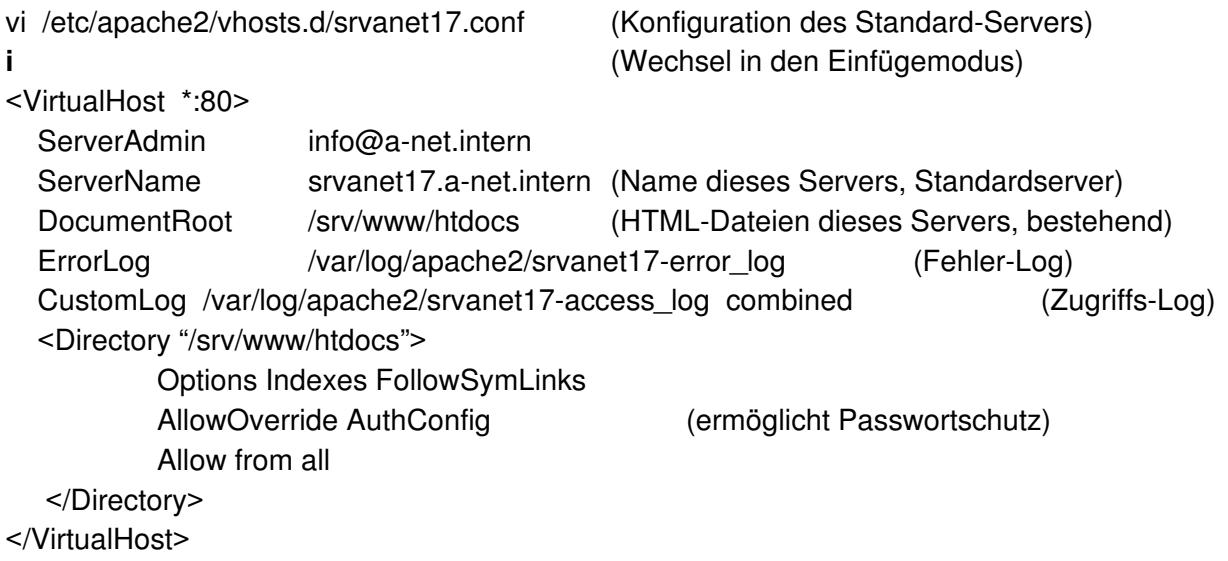

**[ESC]** (Wechsel in den Befehlsmodus) **:x [**Enter] (Speichern und beenden)

90. Damit ist der Virtual-Host-Eintrag für den Standard-Server gemacht, damit dieser weiterhin funktioniert, auch wenn virtual hosting aktiviert ist. Es folgt der Eintrag für den virtuellen Host www.a-net.intern. Diesen erstellen wir durch Kopieren aus dem ersten Eintrag:

• cd /etc/apache2/vhosts.d [Enter] (Wechsel ins Verzeichnis

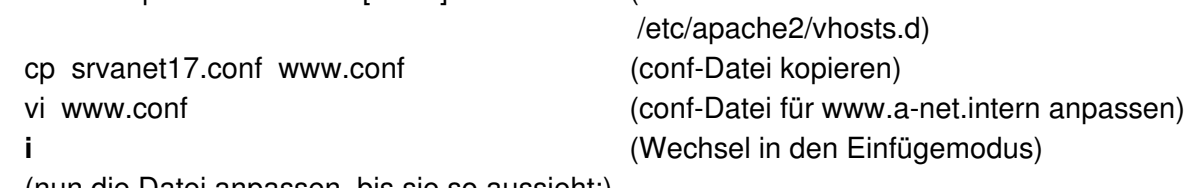

(nun die Datei anpassen, bis sie so aussieht:)

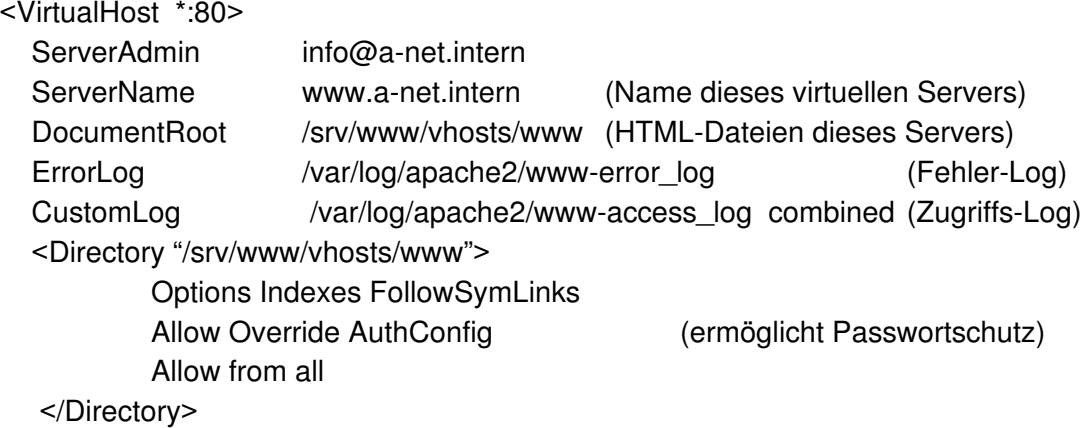

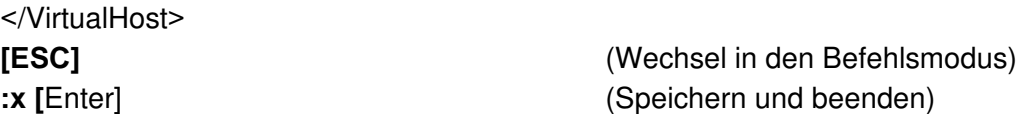

Damit wir den neuen, virtuellen Server testen können, machen wir einem Eintrag in der hosts-Datei. Für den produktiven Betrieb (auch für andere Systeme im LAN) folgt dann später ein Eintrag im DNS (Name Server).

91. Wir machen einen Eintrag in der hosts-Datei:

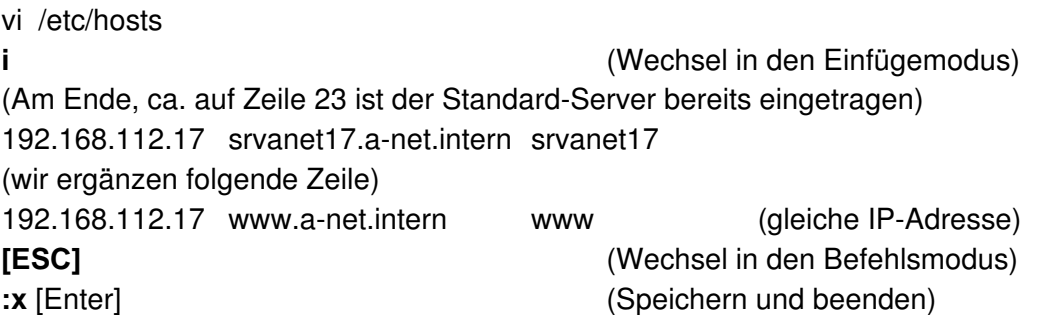

- 92. Nun solten folgende Befehle erfolgreich sein: ping srvanet17.a-net.intern ping www.a-net.intern Falls einer von beiden nicht geht, /etc/hosts kontrollieren
- 93. Nun muss der Apache2 neu gestartet werden: Öffnen Sie eine Befehlszeile

su [Enter] Passwort von root eingeben rcapache2 restart (Apache sollte ohne Fehlermeldungen gestoppt und wieder gestartet werden)

### **Testen des virtuellen Host**

94. Starten Sie einen Browser auf dem Server (via LAN geht nur, wenn ein Name-Server korrekt aufgesetzt wird, der auf diese Server verweist): localhost

oder: srvanet17.a-net.intern (Es erscheint die Standard-Apache Seite, wie oben. Falls Access denied erscheint, DocumentRoot Angabe in /etc/apache2/vhosts/srvanet17.conf überprüfen)

www.a-net.intern (Es erscheint die selbst erstellte Seite vom virtuellen Host)

Wenn ein weiterer, virtueller Host eingerichtet werden soll, muss ist dies in drei Schritten möglich:

- Erstellen eines Verzeichnisses für die HTML-Dateien und dort index.html erstellen
- Kopieren und Anpassen der conf-Datei in /etc/apache2/vhosts
- rcapache2 restart
- Eintrag im Name-Server (oder in der hosts-Datei zum Testen)

# **DNS-Server einrichten**

Im Internet lassen sich alle Systeme per Namen finden, etwa www.anetgmbh.ch. In jedem Paket, das diesen Server erreichen soll, muss jedoch die IP-Adresse stehen. Der Browser fragt deshalb zuerst einen Domain Name Service-Server und dieser löst den Namen in die IP-Adresse auf. Umgekehrt kann ein DNS-Server meist auch angeben, welcher Name hinter einer IP-Adresse steht (Reverse Lookup). Hier wird ein DNS aufgesetzt, der für die eigene Zone verwendet werden kann und so auch die ideale Ergänzung zu den name based virtual hosts des Apache 2 bildet. Ein Eintrag in der hosts-Datei ist dann nicht mehr notwendig (sollte sogar entfernt werden).

Erfahrungsgemäss tun sich alle GUI-Programme für die DNS-Konfiguration schwer und produzieren oft fehlerhafte und unschöne Dateien. (Am besten funktioniert noch das GUI bei Windows Server 2003). Deshalb beschreiten wird hier den sicheren Weg mit dem Editor. Der etwas höhere Lernaufwand lohnt sich, sehen doch die Konfigurationsdateien auf allen Systemen fast zu 100% gleich aus. Um die Tipparbeit zu reduzieren, kopieren wird die standardmässig vorhandenen Dateien für die Zone localhost und passen sie an. Als Editor können Sie jeden Editor verwenden, hier benutzen wir vi (siehe Beschreibung weiter oben).

Folgende Dateien sind für den DNS wichtig:

• /etc/named.conf Hauptkonfiguration, nennt alle Zonen für die dieser DNS zuständig ist

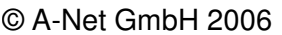

- 
- 

• /var/lib/named/master in diesem Verzeichnis sind alle Zonen-Dateien, für die dieser DNS Master ist • /var/lib/named/slave in dieses Verzeichnis werden alle Zonen -Dateien erstellt, für die dieser DNS Slave ist

### **Erstkonfiguration des DNS-Servers mit YaST**

Wer den DNS mit einer graphischen Oberfläche konfigurieren will, kann dies mit YaST tun. Im anschliessenden Kapitel ist auch die erweiterte (oder alleinige) Konfiguration mit einem Editor beschrieben. In jedem Fall ist es sehr sinnvoll, wenn Sie sich mit dem Inhalt der Dateien vertraut machen.

Wir konfigurieren unseren DNS so, dass er über die Zone a-net.intern Auskunft gibt. Ausserdem soll er auch alle Adressen im Internet auflösen können. Dazu richten wir einen Forwarder ein, bei dem er rückfragen kann (Internetanschluss notwendig). Starten Sie YaST mit:

- 95. Grünes Icon --> System --> YaST --> Netzwerkdienste (in der Liste links) --> DNS-Server (im rechten Fenster) einmal klicken.
- 96. Installation des DNS-Servers: Forwarder einrichten
	- ❍ PPP-Daemon let forwarder fest
	- Forwardes manuell festlegen

IP-Adresse hinzufügen [Hinzufügen] [Weiter]

IP-Adresse: [195.186.1.111 ] (IP-Adresse des DNS Ihres Providers, hier Bluewin)

97. Installation des DNS-Servers: DNS-Zonen Neue Zone hinzufügen Name: [a-net.intern] [Master] [Master] [Master] [Name Ihrer Zone) [Hinzufügen]

98. Nun markieren Sie die soeben erstellte Zone a-net.intern und drücken auf [Bearbeiten]

Zonen-Editor Reiter [Grundlagen] [x] any (jeder darf dies)

[x] ZonenTransport aktivieren (Slaves dürfen Zone transferieren)

Reiter [NS-Einträge] Hinzuzufügender Namenserver [srvanet17.a-net.intern] (eigenenen Server eintragen)

(allfällige Slaves eintragen)

Reiter [MX-Einträge] (Geben Sie hier den Mail-Server an, der Mails für xxxx@a-net.intern empfängt. Falls es den

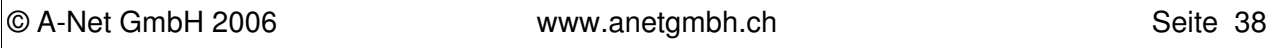

nicht gibt, lassen Sie den Eintrag leer)

Reiter [SOA] (Source of Authority steuert die Zeitvorgaben)

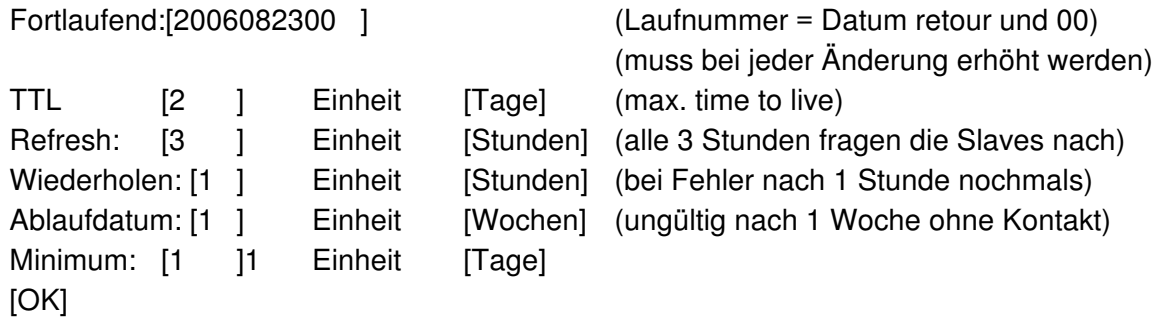

Reiter [Einträge]

(Hier können Sie die Namen aller Systeme in der Zone a-net.intern erfassen:)

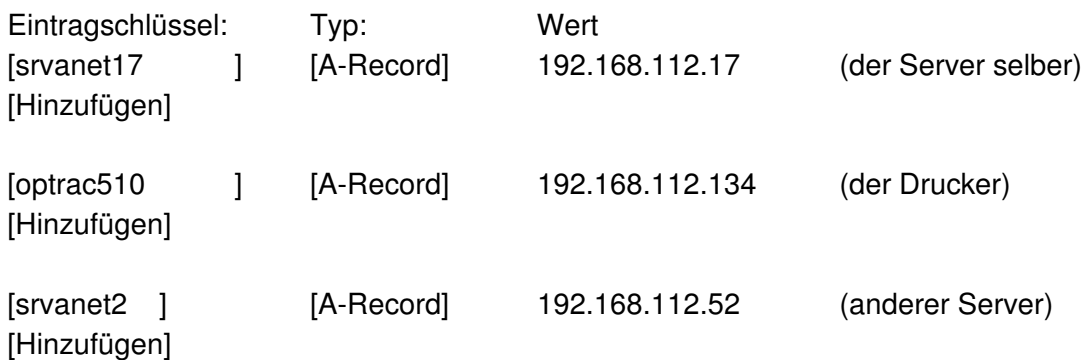

Wenn Sie fertig sind, beenden Sie das Fenster mit: [OK] [Beenden]

Installation des DNS-Servers: Wizzard beenden

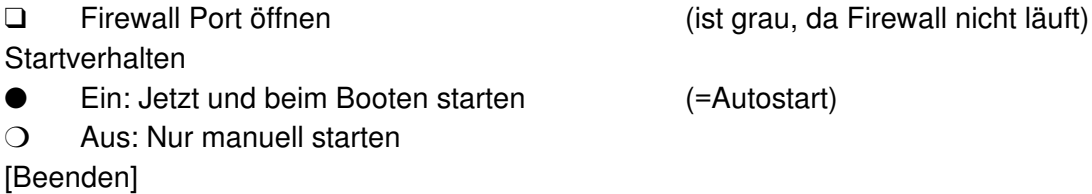

99. Nun kann der DNS getestet werden. Dazu öffnen Sie eine Befehlszeile (Bildschirm Icon):

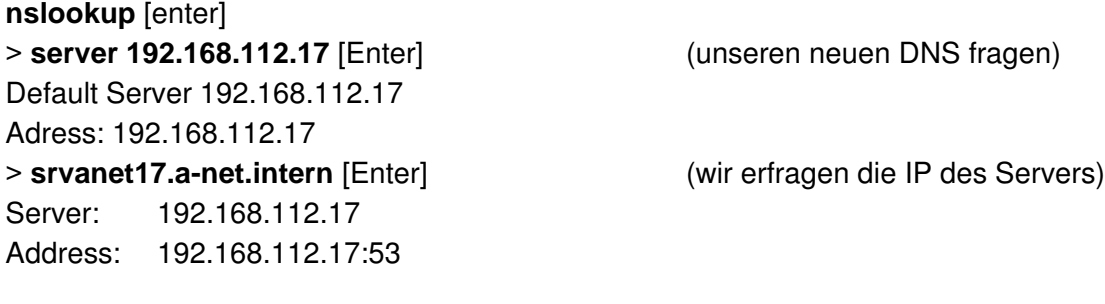

Name: srvanet17.a-net.intern

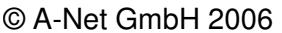

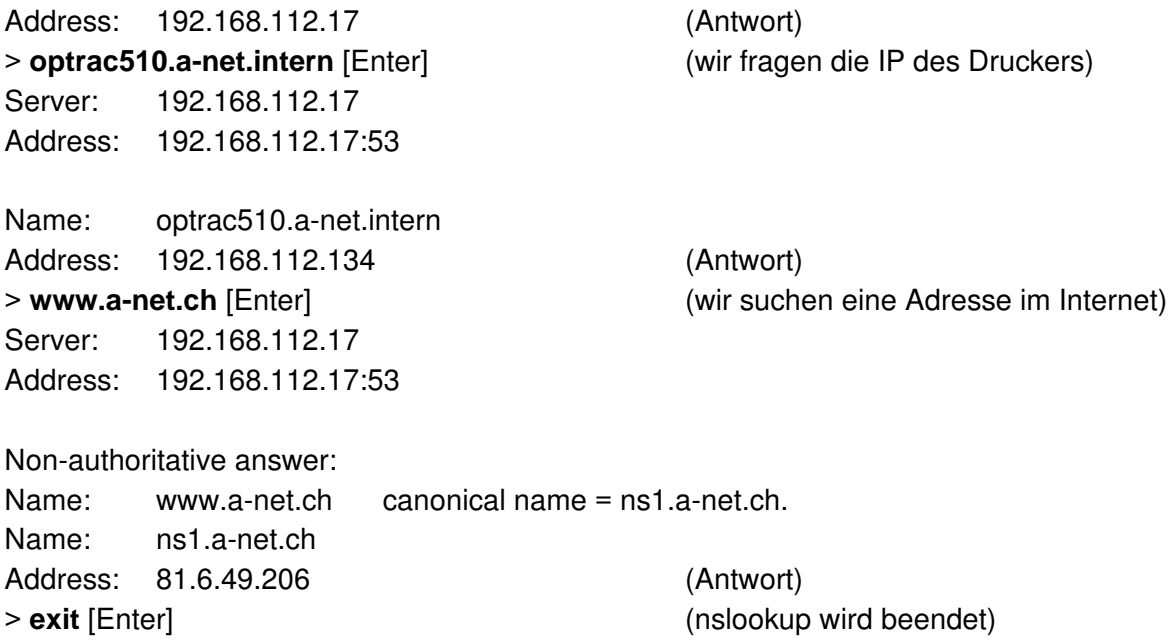

Damit ist die Funtion des DNS-Server überprüft. Den gelichen Test können Sie auch von einer Windows / Linux / OS/2 etc. Station im Netzwerk machen

### **Erweiterte Konfiguration von /etc/named.conf mit Editor**

Überprüfen Sie, ob der Name des Servers korrekt ist und der Server sich selbst als DNS verwendet. Starten Sie Yast:

100. System --> YaST --> (root-Passwort) --> Netzwerkgeräte --> Netzwerkkarte --> [Ändern] (Karte Markieren, hier EPoX Realtek ALC655 eth-id-00:00....) [Bearbeiten]

[Rechnername und Nameserver]

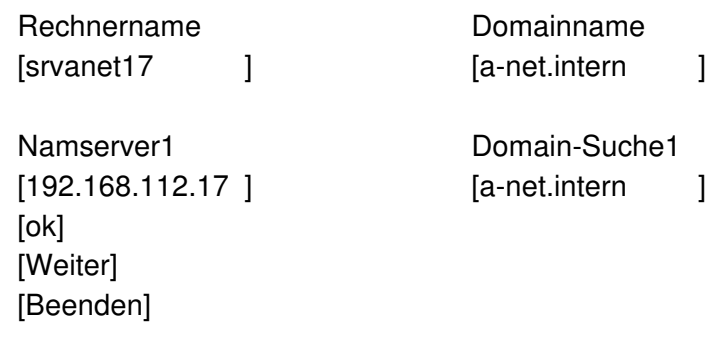

**Hinweis**: Falls Sie eine Domäne im Internet benutzen wollen, muss eine offizielle Domain verwendet werden, endend mit .ch, .li, .de .com. (.intern geht im Internet natürlich nicht).

101. Beachten Sie, dass zum Editieren der Datei root-Rechte notwendig sind. Öffnen Sie ein Shell-Fenster (Symbol mit Bildschirm) su [Enter] Passwort: xxxxxxxx (Passwort von root)

© A-Net GmbH 2006 www.anetgmbh.ch Seite 40

102. Sichern der Original-Datei cd /etc [Enter] cp named.conf named.org 103. Ergänzen der Datei für unsere Zone a-net.intern **Hinweis:** fast alle Zeilen haben einen **;** am Ende! vi /etc/named.conf **i** (Einfügemodus) Zeile 33: Entfernen Sie das Kommentar-Zeichen # und ändern Sie: forwarders {195.186.1.110**;** }**;** (IP-Adresse des DNS Ihres Providers, dann **;** ) Zeile 38: hier noramlerweise Kommentarzeichen nicht entfernen: # forward first**;** (fragt zuerst den DNS des Providers, erst dann sich selbst) Zeile 133: Gehen Sie ans **Ende der Datei** mit PgDn. Dort fügen wir eine Forward-Zone anet.intern und eine Reverse-Lookup-Zone hinzu:

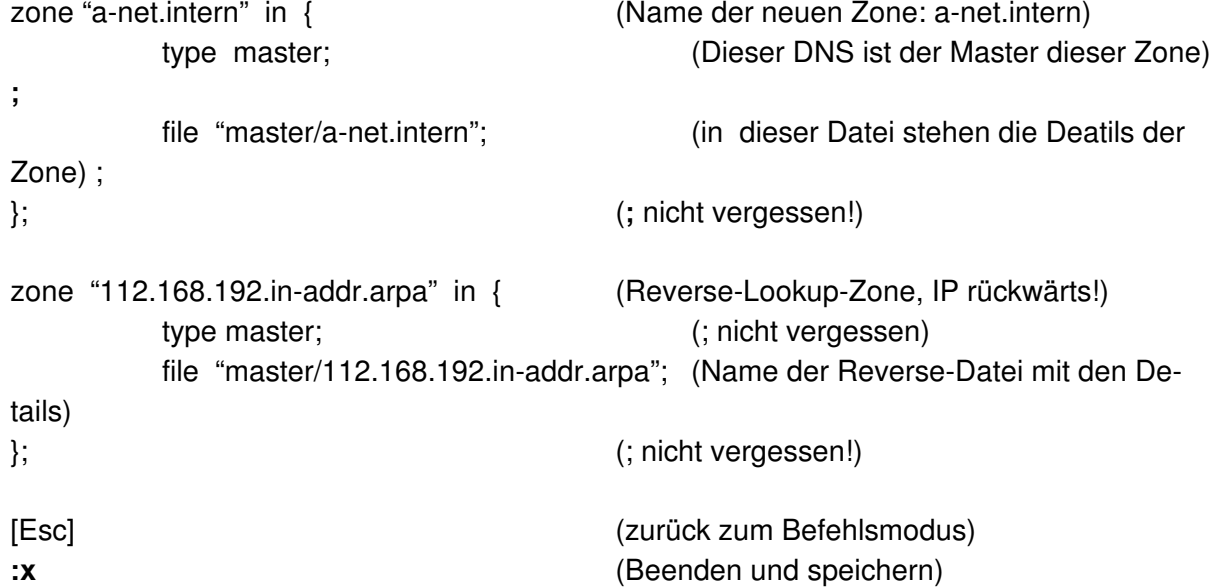

Damit ist die Hauptdatei erstellt und es fehlen noch die beiden Zonen-Dateien. Dazu wechseln wird ins Verzeichnis /var/lib/named. (Der DNS muss Änderungen an den Dateien machen können, deshalb sind sie nicht im Verzeichnis /etc).

### **Erstellen der Zonen-Dateien**

Die Zonendateien erstellen wir durch Kopieren der Dateien von localhost. Dann stimmt der Raster und es müssen nur die Angaben zur Gültigkeitsdauer angepasst werden.

- 104. Wir wechseln ins Verzeichnis /var/lib/named und kopieren die Vorlagen ins Unter-Verzeichnis master:
	- cd /var/lib/named [Enter]

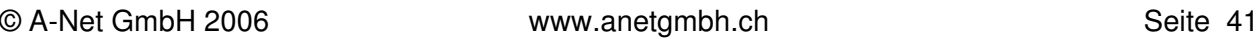

cp localhost.zone master/a-net.intern [Enter]

cp 127.0.0.zone master/112.168.192.in-addr.arpa [enter]

105. Wir wechseln ins Verzeichnis master:

cd master [Enter]

ls [Enter] (Anzeige der Dateien, die beiden eben erst kopierten Dateien a-net.intern und 112.168.192.in-addr.arpa sollten da sein)

### 106. Nun passen wir die **Zonen-Datei** a-net.intern an, bis sie **genau** wie unten aussieht. **Hinweis:** Beachten Sie folgende Details:

- Die erste Zeile sollte lauten . \$TTL 2D (Time to live 2 Tage)
- Die zweite Zeile enthält die SOA (Source of Authority). Darin wird der DNS-Master und die eMail-Adresse der Verantwortlichen angegeben. Da das @-Zeichen als Abkürzung für den Zonennamen (a-net.intern) steht, wird das  $\omega$  in der Adresse durch einen Punkt ersetzt. (also info.a-net.intern. statt info@a-net.intern.).
- Hinter dem DNS und der Mail-Adresse steht jeweils ein **.** (Punkt). Fehlt dieser, wird der Name der Zone nochmalsangehängt.
- Der DNS selber muss weiter unten mit einer NS-Zeile definiert werden.
- Wir definieren ein paar Aliase (CNAME): www.a-net.intern, smtp.a-net.intern und pop.a-net.intern laufen alle auch auf dem System srvanet17. Dann wird noch das System laser.a-net.intern definiert unter der IP 192.168.112.132.
- Bei einer Änderung muss die Laufnummer (serial) erhöht werden. Üblich ist für die Laufnummer: Jahr YYYY, Monat MM, Tag TT und eine zweistellige Laufnummer, also 2005032900 für die erste Version vom 29. März 2005.

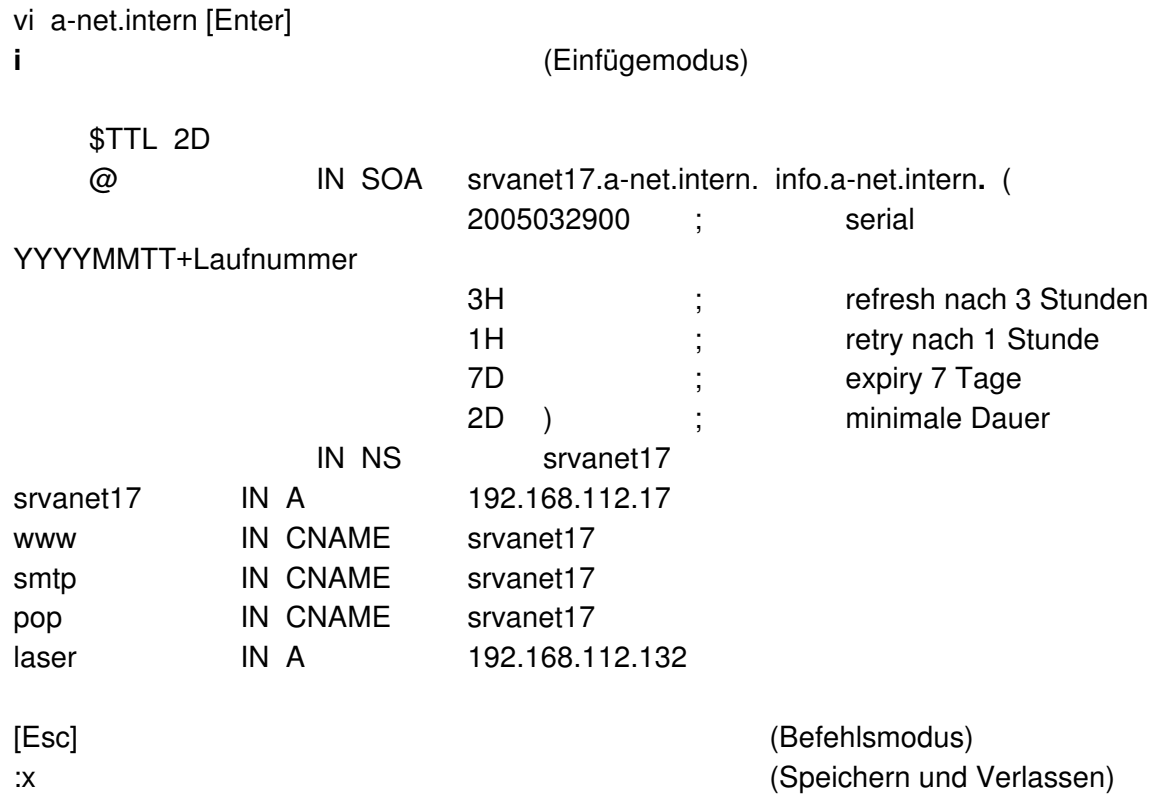

107. Genau gleich passen wir die **Reverse-Lookup Zone** an. Beachten Sie, dass am Ende der Namen jeweils ein Punkt stehen muss, damit nicht der Name der Zone nochmals ergänzt wird.

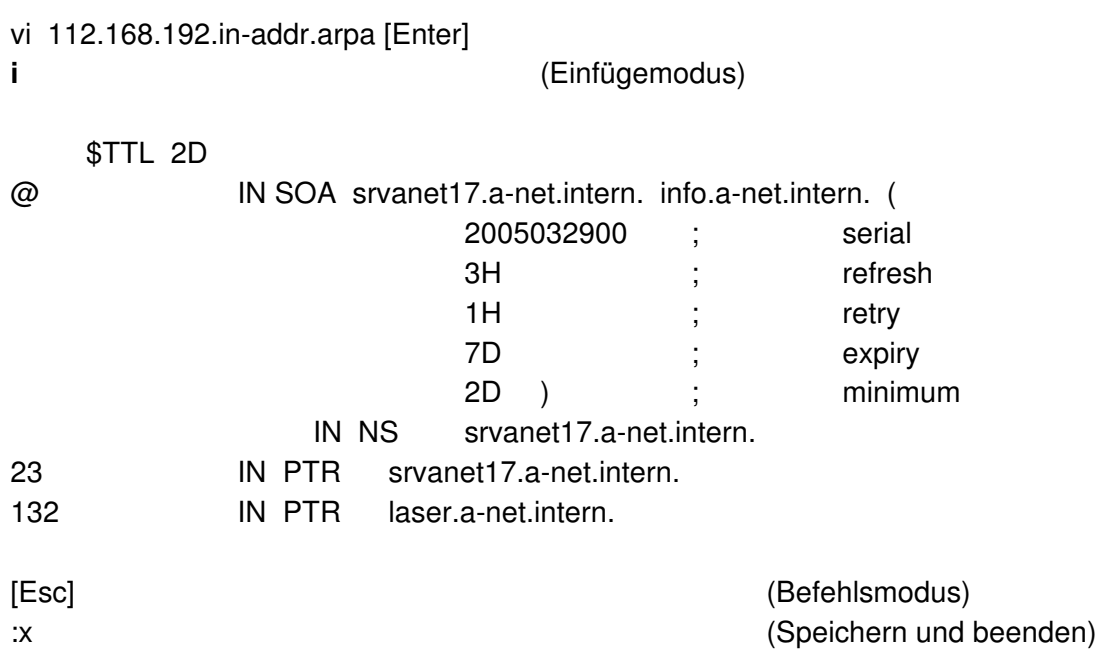

**Hinweis**: Vergewissern Sie sich, dass nach dem Name-Server und der Mail-Adresse jeweils ein Punkt steht! Ebenso muss bei den übrigen Zeilen nach a-net.intern. jeweils ein Punkt stehen, sonst heisst das System dann plötzlich laser.a-net.intern.a-net.intern!

108. Nun sind die Zone a-net.intern und die Reverse-Lookup-Zone definiert. Wir starten jetzt den Name-Server so, dass die Meldungen am Bildschirm erscheinen (-f -g). So können allfällige Fehler einfacher korrigiert werden. Ausserdem läuft der Name-Server aus Sicherheitsgründen mit dem speziellen User named (-u named), der nur für diesen Dienst berechtigt ist.

named -u named -f -g [Enter]

Dann erscheinen folgende Meldungen:

```
srvanet17:/var/lib/named/master # named -u named -f -g
Mar 31 11:42:30.690 starting BIND 9.2.4 -u named -f -g
Mar 31 11:42:30.691 using 1 CPU
Mar 31 11:42:30.694 loading configuration from '/etc/named.conf'
Mar 31 11:42:30.695 listening on IPv6 interfaces, port 53
Mar 31 11:42:30.696 listening on IPv4 interface lo, 127.0.0.1#53
Mar 31 11:42:30.697 binding TCP socket: address in use
Mar 31 11:42:30.697 listening on IPv4 interface eth0, 192.168.112.17#53
Mar 31 11:42:30.697 binding TCP socket: address in use
Mar 31 11:42:30.701 command channel listening on 127.0.0.1#953
Mar 31 11:42:30.701 command channel listening on ::1#953
Mar 31 11:42:30.702 ignoring config file logging statement due to -g op-
tion
Mar 31 11:42:30.704 zone 0.0.127.in-addr.arpa/IN: loaded serial 42
Mar 31 11:42:30.705 zone 112.168.192.in-addr.arpa/IN: loaded serial
2004111500
Mar 31 11:42:30.707 zone a-net.intern/IN: loaded serial 2004120100
Mar 31 11:42:30.708 zone a-net.local/IN: loaded serial 2005020200
```
Mar 31 11:42:30.710 zone localhost/IN: loaded serial 42 Mar 31 11:42:30.710 running

109. Falls Fehlermeldungen erscheinen, wird angegeben, welches Zonenfile nicht gefunden wurde (meist Tippfehler oder falscher Pfad) und auf welcher Zeile ein Wert nicht akzeptiert wurde (meist vergessene ; oder . ).

Sie können dann den named stoppen mit Ctrl+C. Dann korrigieren Sie die Datei und starten named neu mit named -u name -f -g. Wenn der DNS korrekt läuft (running) können Sie ihn von einem anderen Shell-Fenster testen:

110. DNS testen mit nslookup (oder dig):

Befehlsfenster öffnen (Ikone mit Bildschirm):

nslookup [Enter] > server 192.168.112.17 [Enter] (diesen DNS fragen) Default server: 192.168.112.17 Address: 192.168.112.17 >srvanet17.a-net.intern [Enter] (zeige die IP von srvanet17) Server: 192.168.112.17 Address: 192.168.112.17#53

Name: srvanet17.a-net.intern Address: 192.168.112.17 (aufgelöste IP) >www.a-net.intern [Enter] (suche IP von www.a-net.intern) Server: 192.168.112.17 Address: 192.168.112.17#53

```
www.a-net.intern canonical name = srvanet17.a-net.intern
Name: srvanet17.a-net.intern
Address: 192.168.112.17 (Alias von www.a-net.intern)
>set q=soa [Enter] (Abfrage von SOA-Info)
>a-net.intern [Enter] (SOA-Info von a-net.intern)
Server: 192.168.112.17
Address: 192.168.112.17#53
```
www.a-net.intern

origin = srvanet17.a-net.intern mail addr = info.a-net.intern serial = 2005032900 refresh = 10800 (3H in Sekunden) retry = 3600 (1 H in Sekunden) expire = 604800 (7D in Sekunden) minimum = 172800 (2D in Sekunden)

>192.168.112.17 [Enter] (Reverse Lookup)

>set q=a [Enter] (wieder Adressen abfragen)

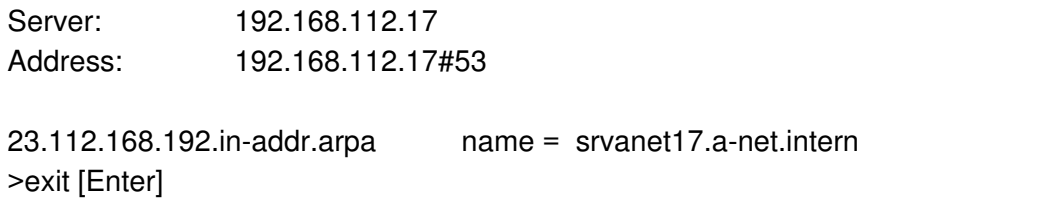

111. Natürlich können Sie die Tests auch von einem System im LAN machen. Falls es nicht geht, prüfen Sie, ob der DNS auf dem Firewall freigeschaltet ist (in YaST --> Sicherheit und Benutzer). Ab Windows NT ist nslookup immer vorhanden und genau gleich zu bedienen. Der einzige Unterschied ist:

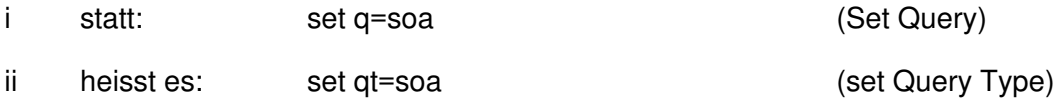

Falls der DNS alle Abfragen nach Name und Reverse Lookup korrekt wiedergegeben hat, können wir ihn fortan im Hintergrund automatisch laufen lassen.

112. Zum automatischen Aktivieren von named starten Sie Yast:

xxxxx (Passwort von root)

--> System --> Runlevel-Editor

(x) Expertenmodus

(Suchen Sie die Zeile **named**, diese markieren)

[Starten/Anhalten/aktualisieren] (bis in Spalte Aktiv ja erscheint) [Anwenden/zurücksetzen] --> Dienst aktivieren

[Beenden]

Gratulation, Sie haben es geschafft, Ihr DNS ist einsatzbereit! Vergessen Sie nicht, wenn Sie neue Einträge wie Adressen (A-Records) erfassen, sollte die Seriennummer jeweils erhöht und named neu gestartet werden mit:

rcnamed restart

Wenn Sie neue Adressen erfassen, sollten auch gleich die Reverse-Lookup-Zonen nachgeführt werden (PTR-Records). Grundsätzlich sollte für jede IP-Adresse die Rückauflösung möglich sein.

Ihre virtuellen Hosts von Apache2 können nun im DNS erfasst werden. Die Einträge im /etc/hosts sollten dabei wieder entfernt werden. Alle Systeme, die diesen DNS anfragen, erhalten automatisch die Infos für die virtuellen Hosts.

# **Telnetd einrichten (Telnet Server)**

Wenn der Telnetd auf Linux gestartet wird, kann man via Telnet auf der Rechner zugreifen und erhält eine Befehlszeile. Da unter Linux sehr viel mit Befehlen gemacht werden kann, ist dies ein sehr mächtiges Werkzeug. Ausserdem genügt auch eine sehr langsame Verbindung, da nur wenig Daten übertragen werden müssen. Ein Telnet Client ist bei praktisch allen Betriebssystemen dabei.

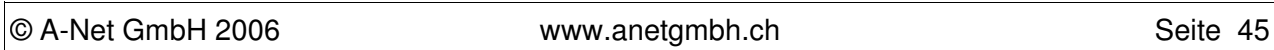

Der grosse Nachteil ist folgender:

**Warnung**: Beim Telnet Protokoll werden alle Daten (auch die Passwörter) im Klartext übermittelt. Wenn jemand die Daten abhört, kann er so das Passwort sehr einfach erhalten!

Besser ist der Einsatz von SSH, bei dem alle Daten verschlüsselt werden (Standardmässig vorhanden bei Linux. Versuchen Sie: ssh 192.168.112.17 von einem anderen Linux aus).

#### **Aktivieren von Telnetd**

Wegen seiner Unsicherheit wird der Telnetd unter Linux standardmässig nicht gestartet und nicht einmal installiert. Falls nicht beim Installieren bereits ausgewählt, installieren Sie daher das Paket Telnet-Server nach. Dies erreichen Sie mit:

- Grüne Ikone --> System --> YaST2 --> Software --> (im rechten Fenster) Software installieren/löschen
- drücken Sie auf [Suche]
- wählen Sie "Telnet-Server", markieren Sie das gefundene Paket.
- Legen Sie die CD 1 ein (oder die DVD)

Nun muss der Telnet-Server noch gestartet werden. Dies können Sie in der Datei **/etc/xinetd.d/telnet** ändern:

• Geben Sie in einem Befehlsfenster ein: su

(Passwort von root)

- vi /etc/xinetd.d/telnet [Enter]
- 

**• i** (Einfügemodus)

• (ändern Sie Zeile 13:)

disable no

[ESC]

- **:x**
- Damit der neue Dienst sofort aktiv wird, geben Sie in einem Fenster folgendes ein: rcxinetd restart

Nun können Sie von einem beliebigen PC via Telnet auf dem Linux arbeiten. Stellen Sie die Verbindung her mit:

- telnet  $192.168.112.17$  (= IP-Adresse des Linux-Systems)
- srvanet17 login: fho (geben Sie einen gültigen Benutzernamen ein, root geht aus Sicherheitsgründen nicht)
- Password: xxxxxx
- Nun können Sie Linuxbefehle verwenden. Zum Beenden geben Sie "exit" ein.

# **FTP-Server**

Es werden mehrere FTP-Server mitgeliefert, aber natürlich kann nur einer auf Port 21 gestartet werden. Bei SuSE 10.x ist vsftpd (Vers Secure FTPD) dabei. Dieser wird neu eigenständig gestartet, kann aber auch als Dienst unter xinetd laufen (Eintrag in vsftpd.conf notwendig):

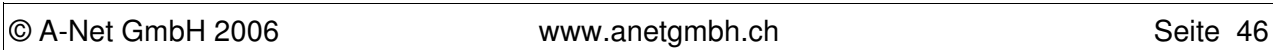

- Grüne Ikone --> System --> YaST
- Es wird das Passwort für root verlangt
- System (im linken Fenster) --> Runlevel-Editor (im rechten Fenster)
- suchen (alphabetisch) und markieren Sie die Zeile: vsftp Nein very secure ftp daemon
- Drücken Sie [Aktivieren] bis auf der Zeile in der Spalte Aktiviert "Ja" erscheint
- [Beenden]

Nun können sich die Benutzer mit FTP anmelden. Geben Sie als Name anonymous und dann als Passwort irgend eine eMail-Adresse ein (z.B. aa@aa.ch). Wenn Sie mehr wollen, editieren Sie die Datei /etc/vsftpd.conf.

• Öffnen Sie ein Fenster

**SU** 

- geben Sie das Passwort von root ein
- vi /etc/vsftpd.conf
- **i** (Einfügen)

(Dort können Sie das # Zeichen am Anfang dieser Zeilen entfernen:)

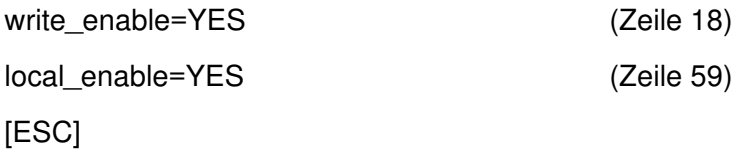

**:x**

Der FTP-Server muss nun noch neu gestartet werden, damit die Änderungen wirksam werden:

rcvsftpd restart

Nun können sich die Linux-Benutzer im FTP anmelden und werden mit Ihrem Home-Verzeichnis verbunden (z.B. /home/fho für den Benutzer fho). Probieren Sie es von einem Client aus:

ftp 192.168.112.17 Es meldet sich der FTP-Server. Geben Sie Userid und Passwort ein: Name (192.168.112.17): fho

Kennwort:

xxxx

Nun sind Sie angemeldet und können mit put und get Files transferieren. Ein paar Files sind bereits da und können mit dem Befehl ls angezeigt werden.

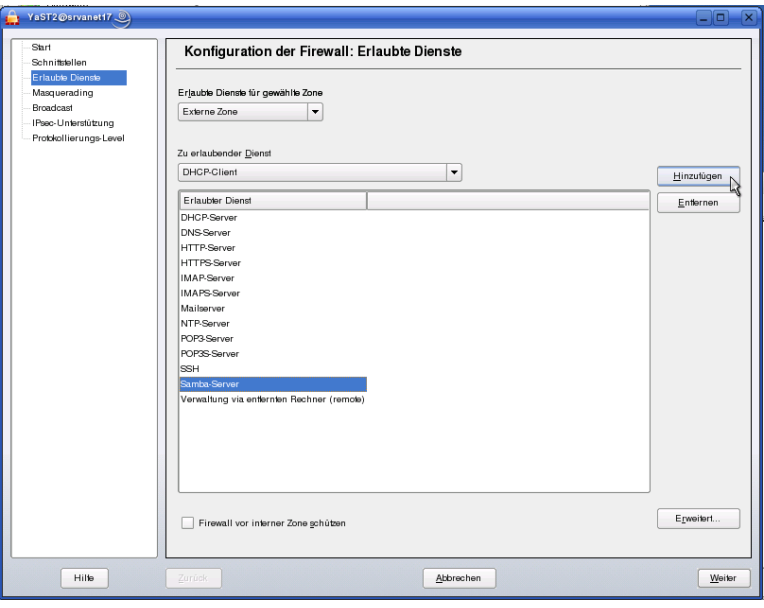

### **Firewall konfigurieren**

Der Firewall ist konfiguriert und schützt Ihr Linux-System. Als erstes öffnen wird den Firewall für die Server-Dienste, die wir auf diesem System testen wollen. In der Praxis sollten alle Dienste gesperrt bleiben, die nicht benötigt werden und nur das wirklich Benötigte geöffnet werden.

113. Wir starten das Konfigurationsprogramm YaST (eigentlich YaST2): Grünes Icon (ganz links unten) --> System --> YaST

(Passwort von root, s. Schritt 24)

Sicherheit und Benutzer (dann im rechten Fenster:) Firewall

- 114. Konfiguration Firewall Start
	- Firewall beim Systemstart starten
	- ❍ Firewall manuell starten

(markieren Sie im linken Fenster:) --> **Erlaubte Dienste**

115. Konfiguration Firewall - Erlaubte Dienste Erlaubte Dienste für gewählte Zone [Externe Zone] Zu erlaubender Dienst [DNS-Server] ( zum Blättern) [Hinzufügen]

> [HTTP-Server] ( zum Blättern) [Hinzufügen]

> [Samba-Server] ( zum Blättern) [Hinzufügen]

(Solange wiederholen, bis alle gewünschten Server frei sind)

[Erweitert]

Zusätzlich erlaubte Ports TCP-Ports: [ftp telnet ] UDP-Ports: [ftp telnet ]  $[OK]$ 

[Weiter]

116. Konfiguration der Firewall - Zusammenfassung [Übernehmen]

© A-Net GmbH 2006 www.anetgmbh.ch Seite 48

# **Nützliche Befehle**

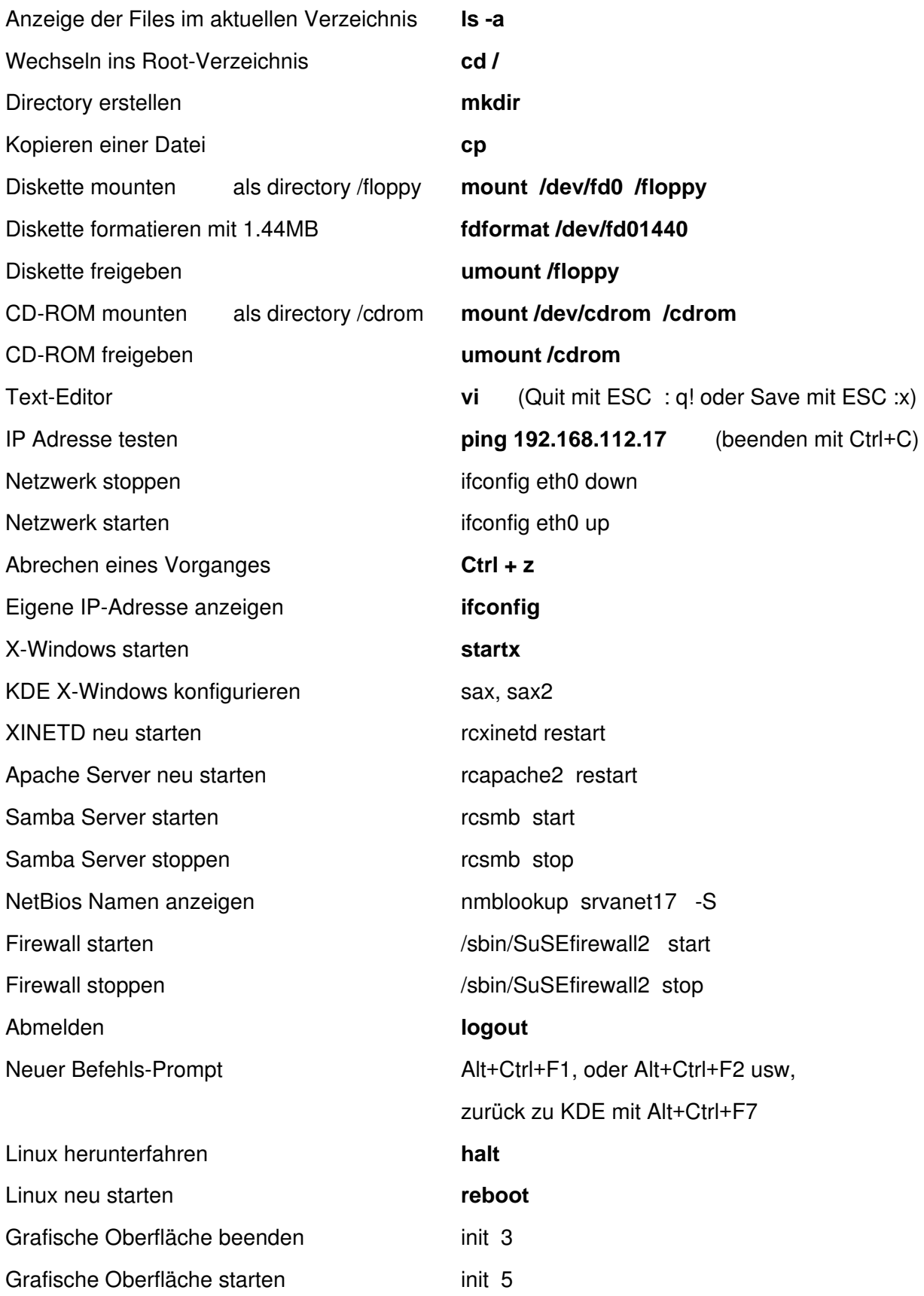

# **Konfigurations- und Log-Dateien**

Die Dateien sind neu teilweise in Unterverzeichnissen von /etc (z.B. samba).

**Vorsicht**: Vor dem Ändern sichern!

Damit Änderungen wirksam werden /sbin/SuSEconfig laufen lassen /etc/init.d/boot autostart Scripte, auch um eigene einzubinden

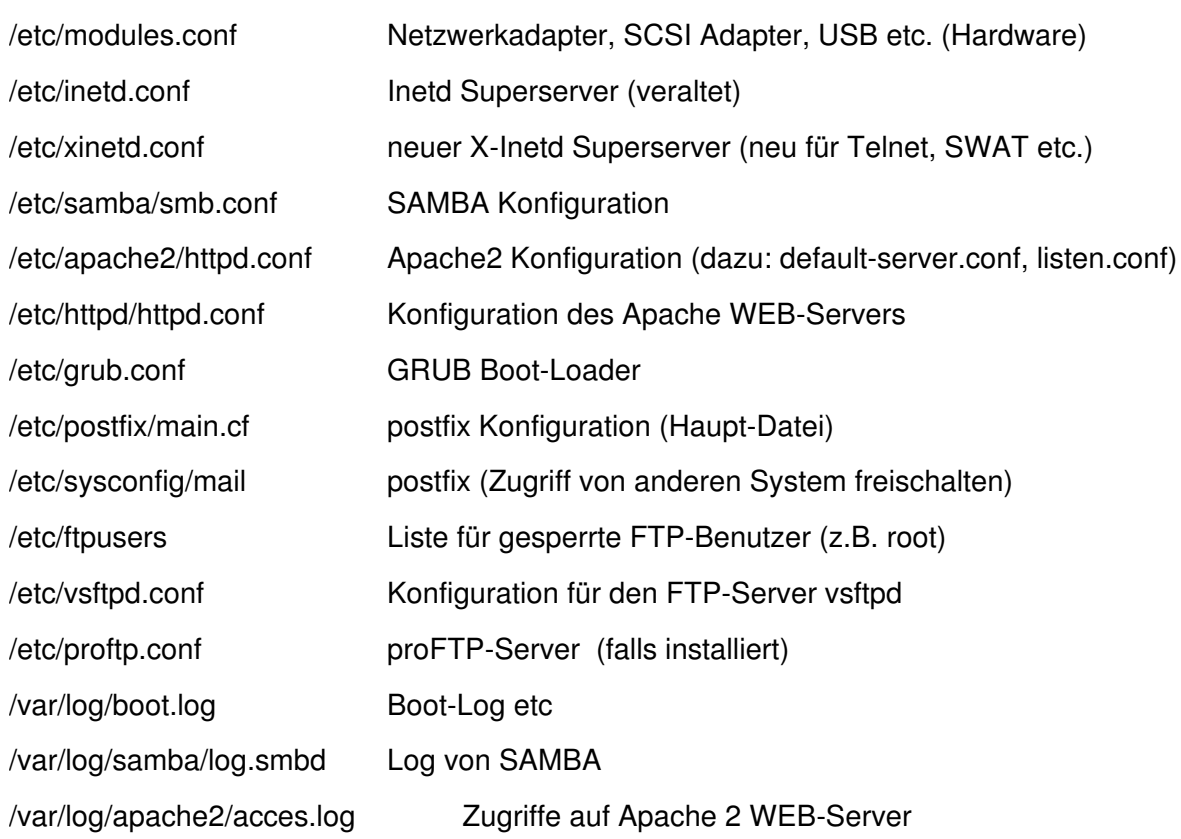